# **Introduction to SPSS Thursday, May 19, 2016 1:00pm – 3:00pm RS2020**

**Biostatistical Consulting Service Centre for Addiction and Mental Health Marcos Sanches CS 1217A 416-535-8501x36338 [marcos.sanches@camh.ca](mailto:marcos.sanches@camh.ca)**

**Introduction to SPSS Thursday, May 19, 2016 1:00am-3:00pm RS2020** 

#### **Part I - Introduction to the SPSS Interface**

- Starting SPSS
- Entering Data Manually into SPSS
- Importing Data from Excel
- Saving an SPSS data file
- Initial Data Checking after Importing
- The SPSS Output Window
- The Syntax Editor
- Merge Files
- Exercise

#### **Part II – Data Exploration and Modification**

- Recode
- Recode with Conditional IF
- Compute
- Select Cases
- Split File
- Frequencies
- Descriptives
- SPSS Graphs
- Exercise

#### **Part III – Introduction to Statistics using SPSS**

- Tests of Normality
- Analyses Involving Two Categorical Variables
- Analyses Involving One Categorical and One Continuous Variable
- Paired Continuous Variables
- Analyses Involving Two Continuous Variables
- Association, Causation, Models and our Research
- Exercise

# **Part I – Introduction to the SPSS Interface**

SPSS is a statistical software package that at first glance looks a lot like Microsoft Excel. But SPSS has statistical capabilities that go far beyond what can be done in Excel. Consequently, SPSS can be a very useful tool in research activities at CAMH, with the ability to carry out many of the statistical analyses often found in publications.

This training workshop aims to introduce users to the SPSS interface and basic operations, to the point where users should be able to carry out basic analyses and data manipulation activities. With this initial familiarity, users will have the required background to tap into other resources to go beyond the contents of this course, as SPSS can do quite advanced and complex analyses. It is important to keep in mind that statistical analysis is not only about being able to use software, it requires appropriate training in statistical theory as well in order to make decisions about study design, selecting the best model for use in analysis, and understanding assumptions and the validity of a given statistical result. For this type of assistance, the staff of the Biostatistical Consulting Service are always available and willing to discuss your research questions, statistical techniques and software and we encourage you to look for us whenever you may not feel comfortable with any statistical issues.

This training is divided into three sessions. The first session will introduce users to the SPSS interface, data entry and some aspects of data manipulation. The second session will cover more aspects of data manipulation and modification and will introduce some useful exploratory techniques. The third session will introduce users to some basic statistical tests.

This class will be interactive; during the instruction you will have the opportunity to work your own way through the tasks in SPSS, which should help to make the content make more sense. Due to the time limit, we will not be able to cover all the material in this manual during the training sessions. But it can still be used like a guide for the material that we will cover, with instructions on how to accomplish tasks in SPSS that we will cover in the training sessions.

#### **Starting SPSS**

You can start SPSS just like you would any other program by using the Start Menu. SPSS will also usually automatically open if you double click a file associated with SPSS (.sav, .sps, .spo, …).

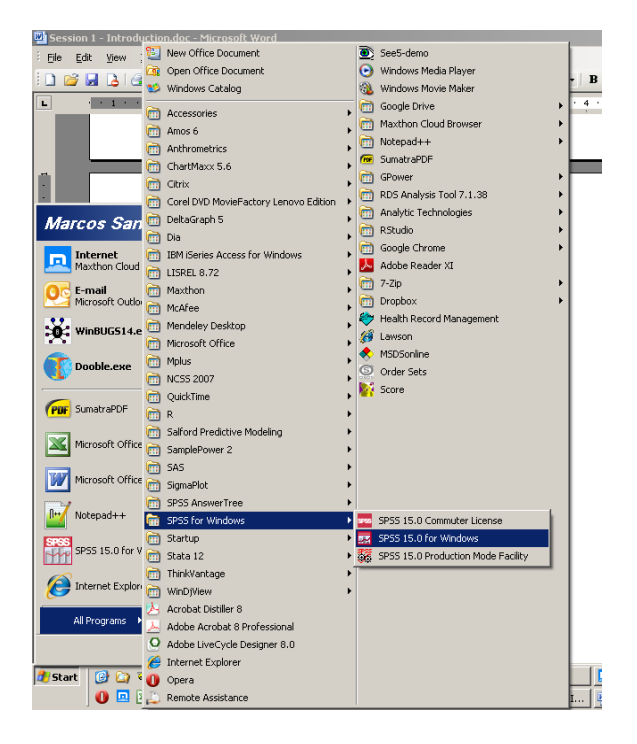

A window will ask what you want to do with SPSS. We usually will want to open some data file or enter some data. For now, let's enter some data.

Select "Type in data" and click OK.

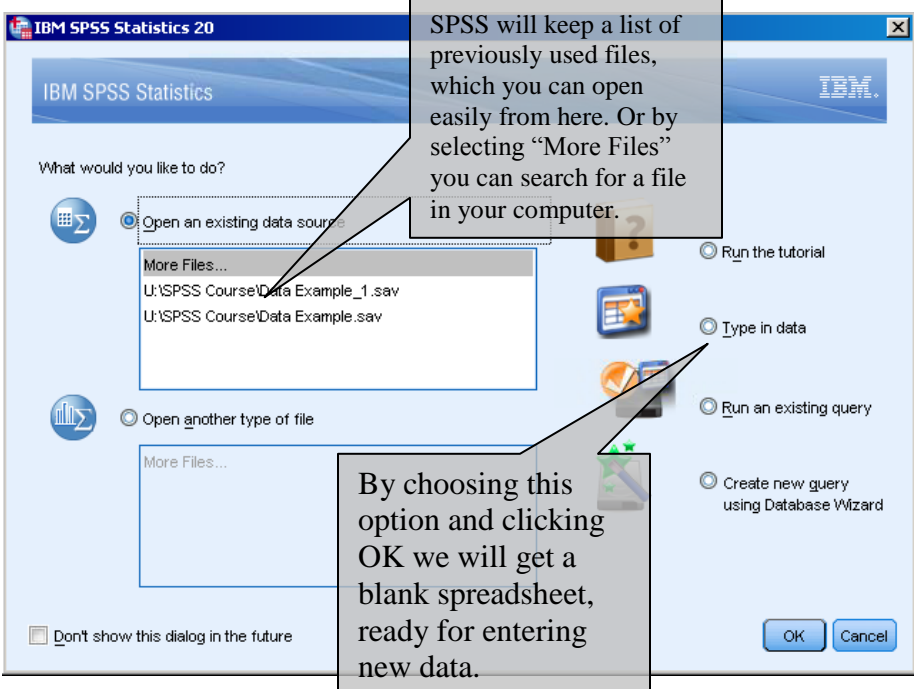

SPSS is a spreadsheet and looks like Excel. Most often, the columns represent the variables i.e. information collected about our study participants and each line represents one individual. At the bottom we have two tabs:

- **"Data View"** allows us to see the raw data.
- **"Variable View"** shows us the characteristics of the variables.

Let's enter some data to get a feeling of how this works.

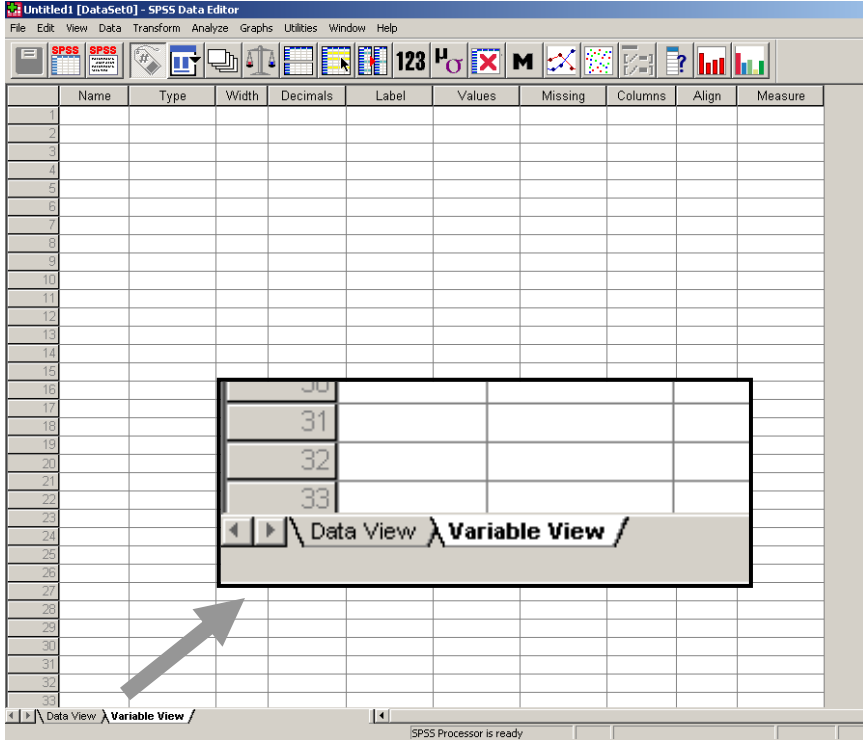

# **Entering Data Manually into SPSS**

The first step when entering data is to define the variable and their attributes. In the "Variable View" tab, column "Name", type the name of your variables.

"Name" of the variable is usually a short string that identifies the information that we will enter. Let's fill out the column "Name" as in the screenshot below. Notice that SPSS will automatically fill out the other columns, which we may need to change as SPSS guesses are not always correct.

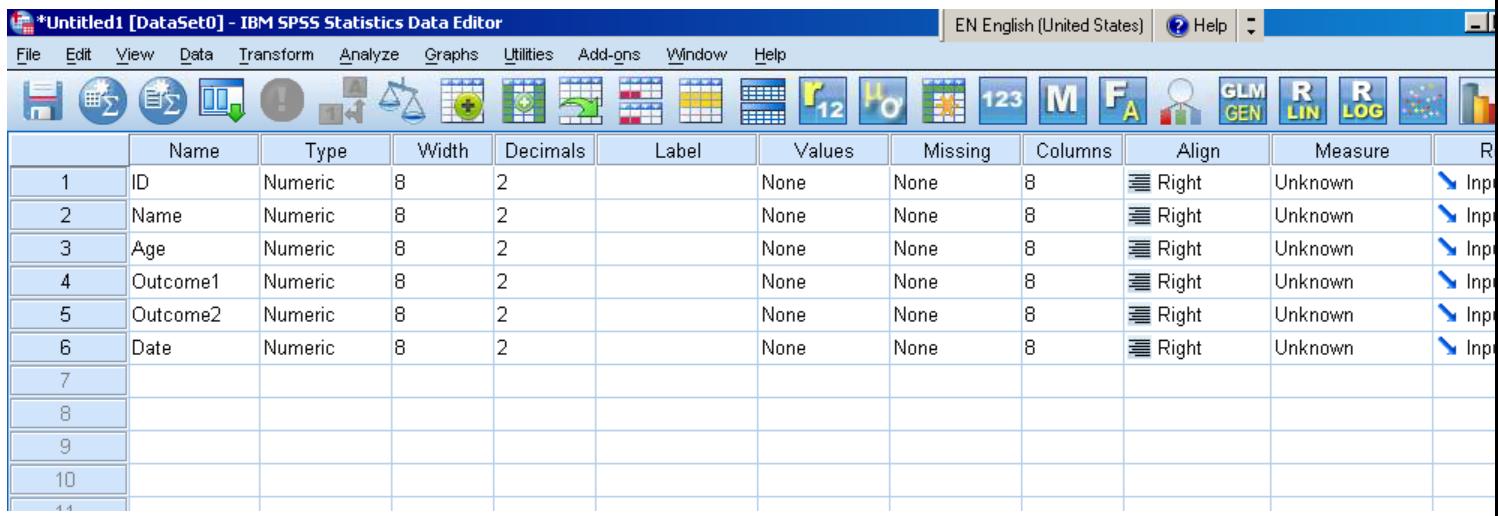

There are basically three types of variables: Numeric, String and Date. Notice that type is just the format that the data is stored in SPSS and how the data is displayed.

**Numeric** – Information that is composed of numbers. These can be simply numeric information, like age, or codes for non-numeric information, like gender  $(1 = male, 2 =$ female).

**String** – Information composed of characters, for example, the name of the person, the name of countries, the gender if you wish to enter it as 'Male' and 'Female' (or 'M' and 'F'). Notice that numbers can also be in format String because they are characters, but when in this format we cannot perform mathematical operations with them.

**Date** – Date information, like the birth date, the date the subject entered the trial, the date the measurement was taken.

In the field "Type" you will find many other types available, besides these three, but the ones not mentioned here are just formatting variations of these three. For example, if the variable contains numeric values that are monetary then you may choose type "Dollar". If the numeric values are too large or too small you may choose type "Scientific Notation". In both examples they are numeric; just appear in the screen with specific formatting. By default SPSS defines all types as Numeric and we need to change it according to the content of our variables.

We can do that by clicking on the right side of the cell in column "Type". Let's make the required changes.

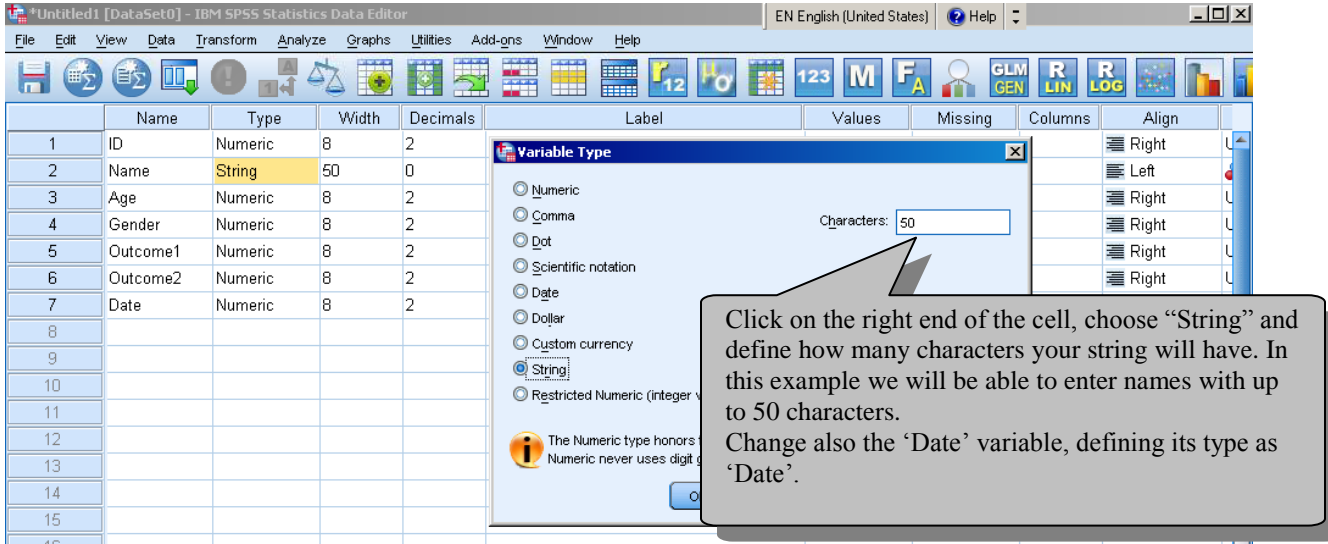

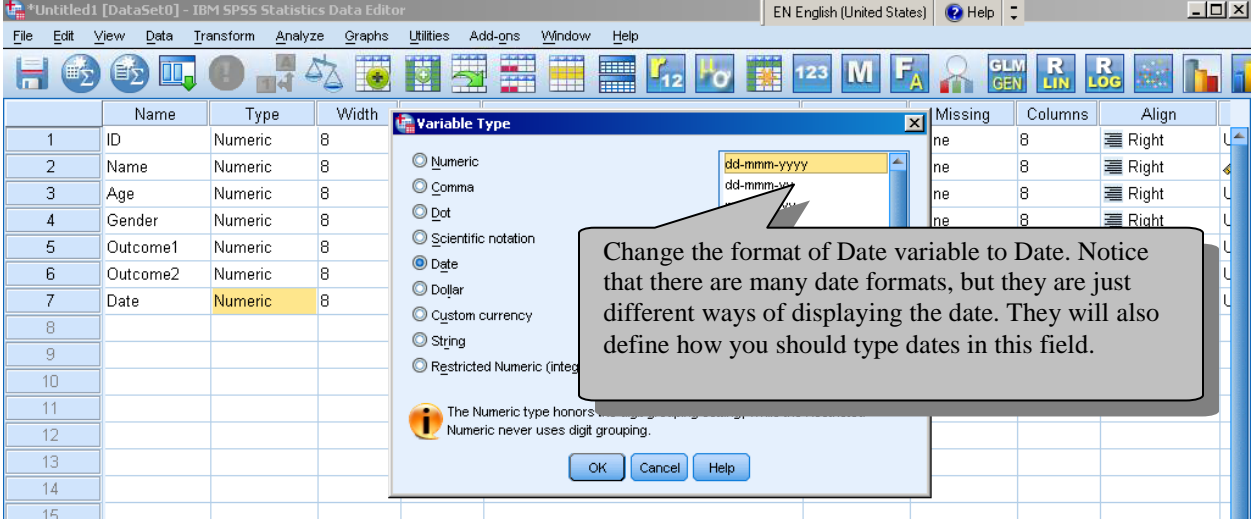

You can also add Variable Labels in the cells under the column "Labels".

Variable Labels provide a more detailed description of the variables and help us to understand what information the variable contains. It is always helpful to have labels in place as the name of the variables may be hard to decipher. You can just type in the text you wish to use.

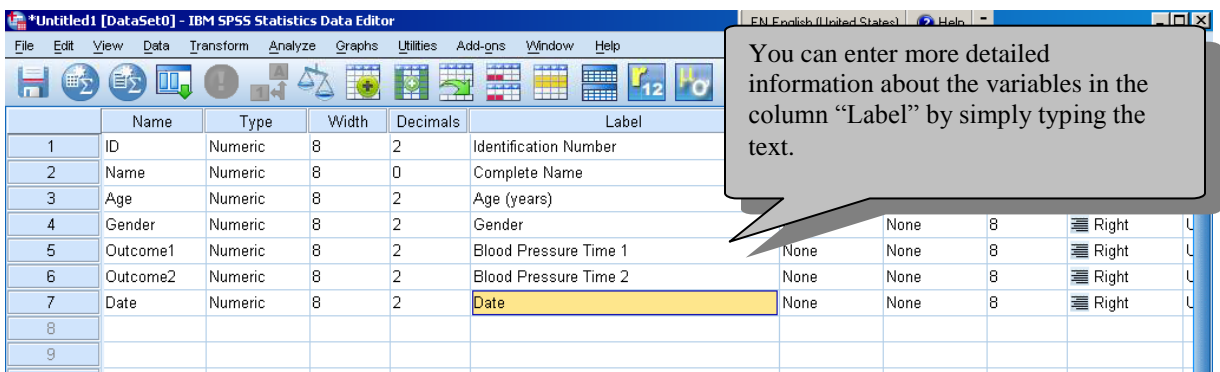

Some data will be represented as codes. For example, the information about gender can be entered as 1 or 2, 1 being Male and 2 being Female. Age could be 1 (18 to 24), 2 (25 to 34), 3 (35 to 44) or 4 (45 or above). These are numeric values that do not have a numeric interpretation, they are just codes. In cases like these, SPSS allows us to insert 'value labels' for these numeric values so that we know that  $1 =$  male and  $2 =$  female, for example. The value labels can be entered under the column "Value".

When looking at SPSS data you will be able to choose whether you want to see Labels (Male and Female) or Values (1 and 2).

Click on the right end of the cell, enter the value 1 and the label Male the appropriated boxes and hit "Add". Do again for Female.

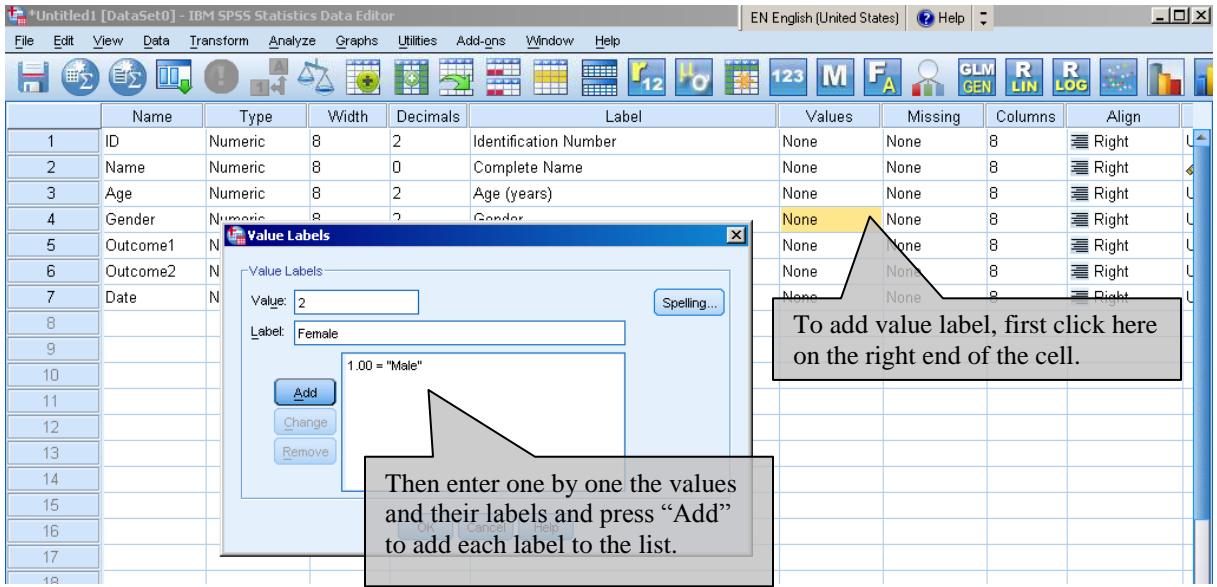

In order to improve the appearance of your data, you can change the "Decimals". For example, IDNumber, Age and Gender are all numeric but they do not have any decimals, so you can enter 0 in the "Decimal" column for these variables. The Decimals column is only about formatting; it does not truncate the actual numeric value.

The Name, Type, Labels and Values columns are the most important and usually the only ones defined before entering the data. The other existing fields are:

**Missing** – Used to define missing values. For example, you may have blank values at Gender coded as 99 and you do not want to use the 99 in statistical analyses. You can tell SPSS that 99 is actually a missing value code by declaring it in the Missing column. This way SPSS will exclude 99 from tables, and many of the statistical analyses.

**Columns** – This is the width of the column in the "Data View" tab. It is just for formatting, it has no effect on the content of the variable. You can also adjust the column width by dragging the column border, as you do in Excel.

**Align** – Is also a formatting field that tells SPSS how to align the information in the "Data View" tab.

**Measure** – This defines the type of the variables and it only affects some specific analysis, specially the ones involving automatic modeling, like classification trees. Although it is usually not important to define the Measure correctly, it is very important for the analyst to know it because the Measure defines which statistical techniques are most appropriate for the variables.

These are the three variable types:

**Scale** – Also know as Continuous, are the variables in numeric format that have a defined order and allows for measures of distance and arithmetic operations. For example, Age can be considered continuous because the distance between 1 and 2 is the same as between 4 and 5, that is, one year. CGI is not continuous because although it has an order, distances are meaningless – The distance between 1 (Normal) and 2 (Borderline) may

not be the same as between 2 (Borderline) and 3(Mildly ill). And we cannot do arithmetic operations:  $1(Normal) + 2(Borderline) = 3(Mildly ill)$ does not makes sense. So, CGI is numeric because it is represented by a number, but not Scale.

- **Ordinal** These are variables like CGI, which may or may not be numeric, but which have a defined ordering. Variables like Age and Income ranges are other example of Ordinal variables.
- **Nominal** Variables in which the categories do not have a defined ordering, e.g. Gender, Treatment, Region. Variables of the type String will usually be Nominal, although they can be ordinal too.

One of the requirements of regression analysis is that the dependent variable is of the type Scale. However, if your dependent variable is a Scale variable wrongly defined as Nominal, SPSS will do the Regression in the same way. SPSS does not really care about the Measure of the variable, it usually will do whichever analysis you ask for. Hence, it is up to you to know the type of variable and statistical technique most appropriate to use, SPSS will not warn you if you choose a technique that is not appropriate for your variables.

Do not confuse Type with Measure. Type is just a formatting attribute and it is not really important and a statistical sense. The Measure does not depend on Type. A Type=Numeric variable can be Measure= Scale, Ordinal or Nominal. A Type = String variable can be Measure = Ordinal or Nominal. The Measure is important for you to define the appropriate statistical analysis, so you need to know it. Defining the Measure in SPSS is not that important as long as you know it and use appropriate statistical methods for your variables, depending on their measure.

**Role** – This is the last field in the variable view tab. SPSS uses this information for automatic search in predictive models, which is out of the scope of this training.

At this point we have defined our variables and its attributes. If you are satisfied, go to the "Data View" tab and enter your data manually as you would do in Excel. Let's enter two or three lines of data, just to get a feeling of how it works.

Tip – You can change column width by dragging its border. You should enter 1 and 2 for gender, but you may see the labels Male and Female if "Value Labels" button is ON. This helps entering data! You should type the date obeying the type of date you defined. If a value is missing you can just leave it blank, which SPSS will show as a period "." for numeric variables.

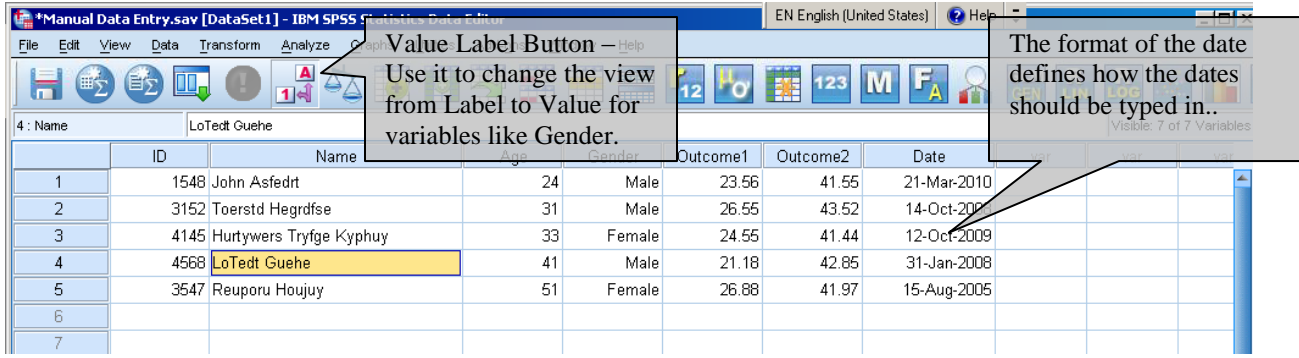

After having entered the data it is important to check it. Then you can proceed with the analysis. Entering data in SPSS is not very common. Instead the data is entered in different software and imported into SPSS for analysis.

### **Importing Data from Excel**

SPSS can easily import data from Excel spreadsheets and many other formats. We will cover importing data from Excel given that it is the most commonly encountered format.

Tip – Make sure your data is in good shape before importing into SPSS. Many cleaning procedures are easier to carry out in Excel than in SPSS. Some examples include:

- $\checkmark$  Ensure one line of data represents one subject
- $\checkmark$  Delete unimportant variables
- $\checkmark$  Delete pivot tables, summary statistics, embedded graphs
- $\checkmark$  Make sure all values in a variable are in the same format (all numeric or text).
- $\checkmark$  Variable names are clear (with no space or strange characters).
- $\checkmark$  Make sure you have an ID variable
- $\checkmark$  Missing values have consistent codes (i.e. blank or code 99 for example).
- $\checkmark$  Exclude records that have problems.
- $\checkmark$  Always keep a copy of the original data set.

In the Menu, go to File  $\rightarrow$  Open  $\rightarrow$  Data. In "Files of type" box, choose "Excel" and select the excel file you want to open and click "Open".

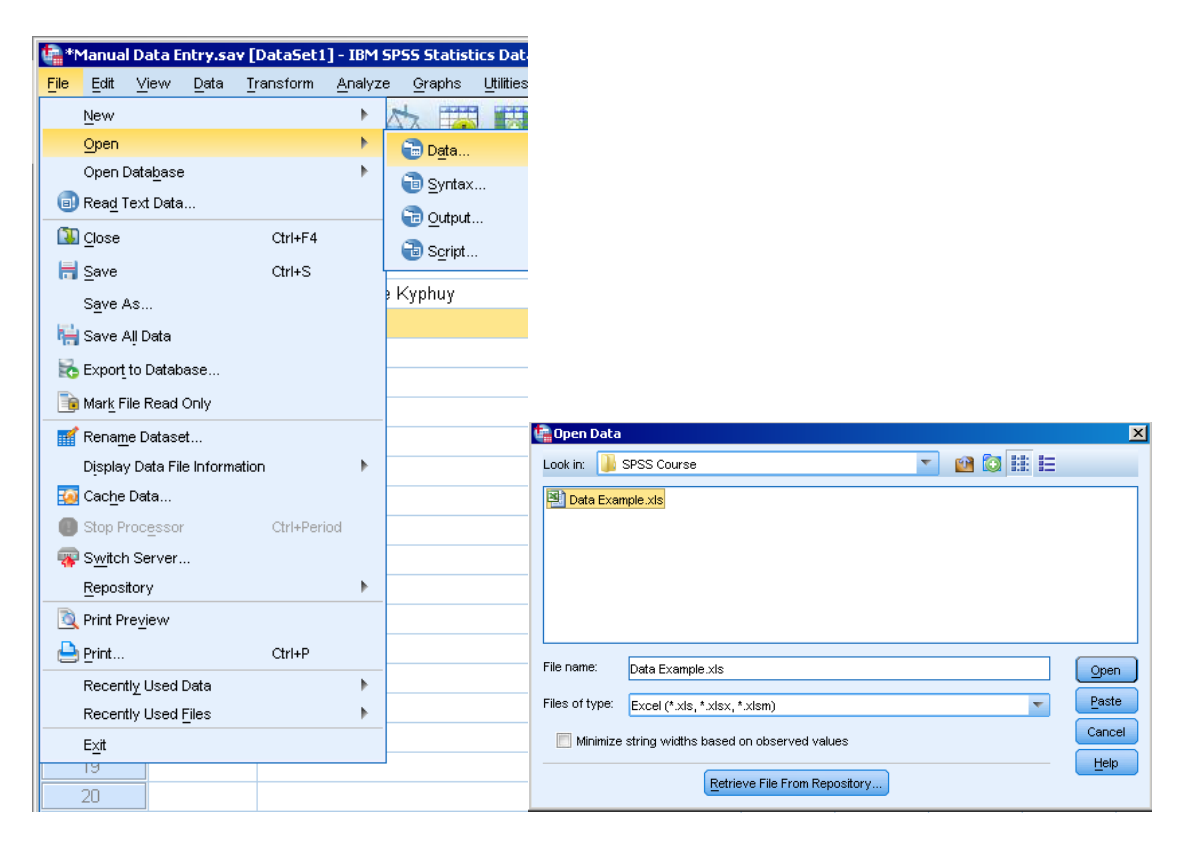

An Excel file may have many worksheets and SPSS will allow you to select which spreadsheet you want to open. Choose "SPSS" worksheet and click OK.

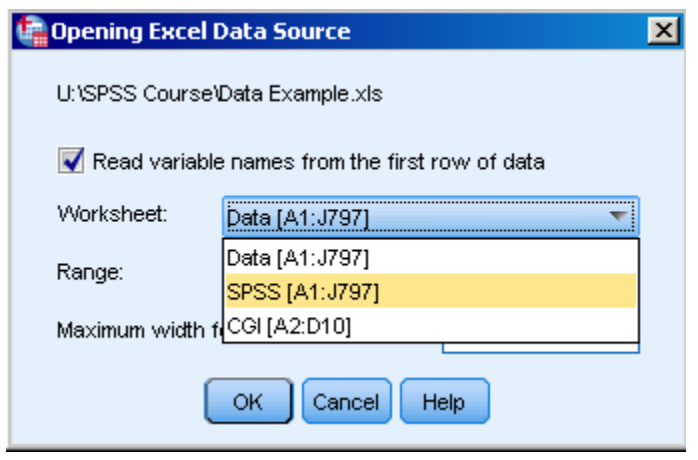

SPSS will then open the data file. It will usually correctly identify variable types and names. However, it is a good idea to check the Excel data before importing into SPSS, make sure the names of the variables are clear and the values are correct. It is typically easier to make any necessary changes prior to importing into SPSS.

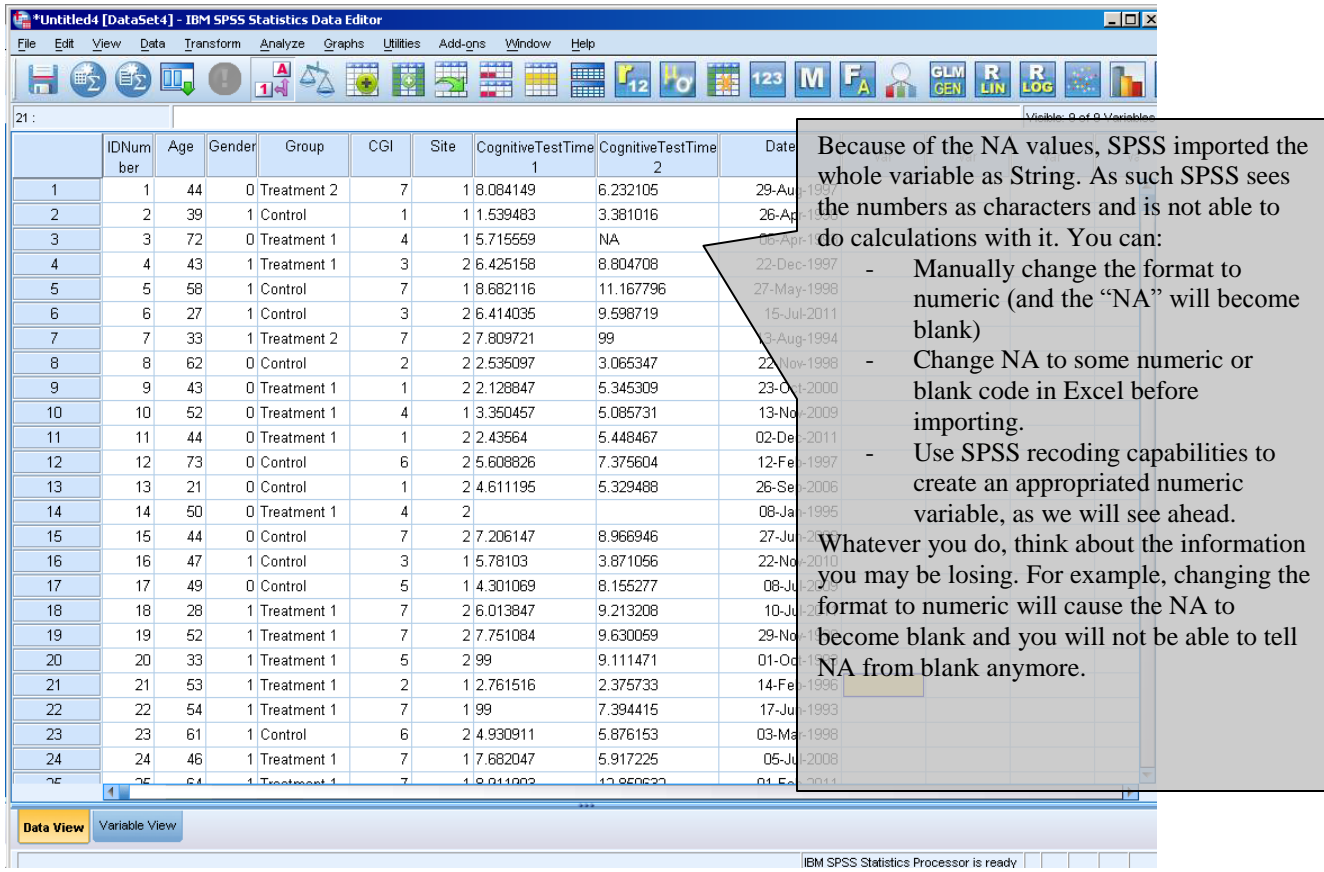

It is always a good practice to add labels to the data, which facilitates understanding of each variable and their codes; thus we avoid having to refer to a data dictionary for the meaning of the variables. Excel and other types of data file don't have labels.

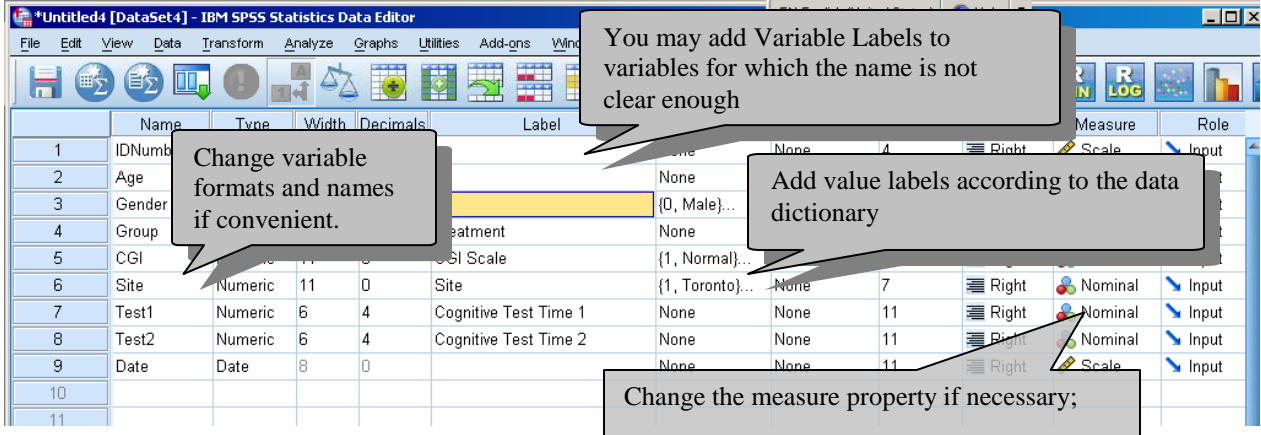

Tip: Your data should always contain a variable that uniquely identifies each subject (Identification Number (ID)). This variable will allow merging data files and possible recovery of information on subjects. It should be created when collecting the data.

Tip: Variable labels can be pasted into SPSS. Both variable and value labels may be easier assigned through the SPSS syntax, so it is a good idea to learn that.

#### **Saving an SPSS Data File**

SPSS saves the data as any other program.

Go to File  $\rightarrow$  Save As, and a window will appear that allows you to write the name of the file to be saved. This same window also allows you to export the data to many other formats; if you want to save in a format different than SPSS, just change the file type in the box "Save as type". Notice that SPSS data files will be saved with extension ".sav".

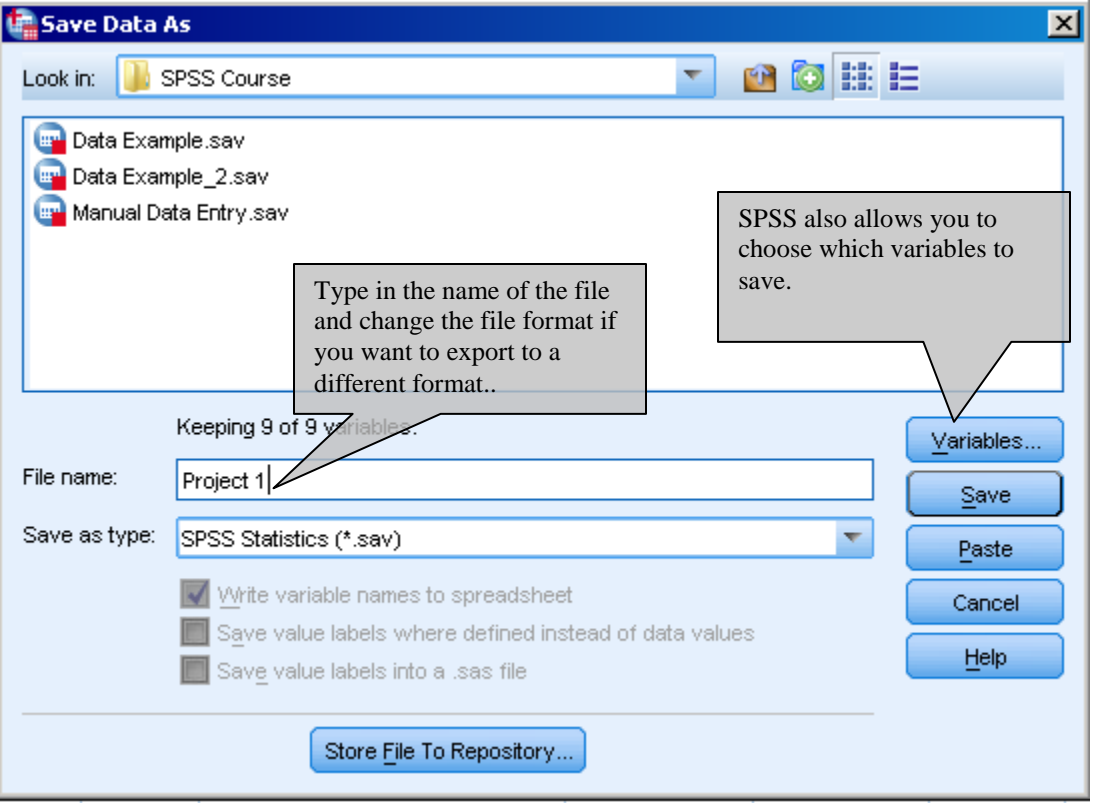

Tip: Always save a copy of the original data before you do any analysis or modification. Work with a working version of the data, keeping the original untouched.

### **Initial Data Checking after Importing**

When opening a new data file, SPSS will keep also open any existing data files you are working on. Thus you can work with many data files in a single SPSS session. This may be both useful and confusing; as a beginner we recommend you to work with only one file at a time. So at this point you may keep only this imported data file open (saved as "Project 1.sav" above).

Upon getting the data into SPSS we should make sure it looks ok. There are a few things we can do to quickly check our data:

- a) **Visually inspect the data**, **variable names, number of cases**. Look at variable values and make sure they make sense. You can navigate through SPSS data as you would in Excel and take a quick look at it.
- b) **Sort the data**. By pointing to the variable name and right-clicking you will get a menu. If your data is not huge, sorting will allow you to quickly inspect the maximum and minimum of the variables and that may uncover some problems, i.e. extreme values that should not be there. For example, by sorting Age we may find subjects that are too young and should not be part of the analysis. Or some ages may be to great to be possible. Notice that the menu also allows you to insert or delete (clear) variables, and also to copy or cut variables.

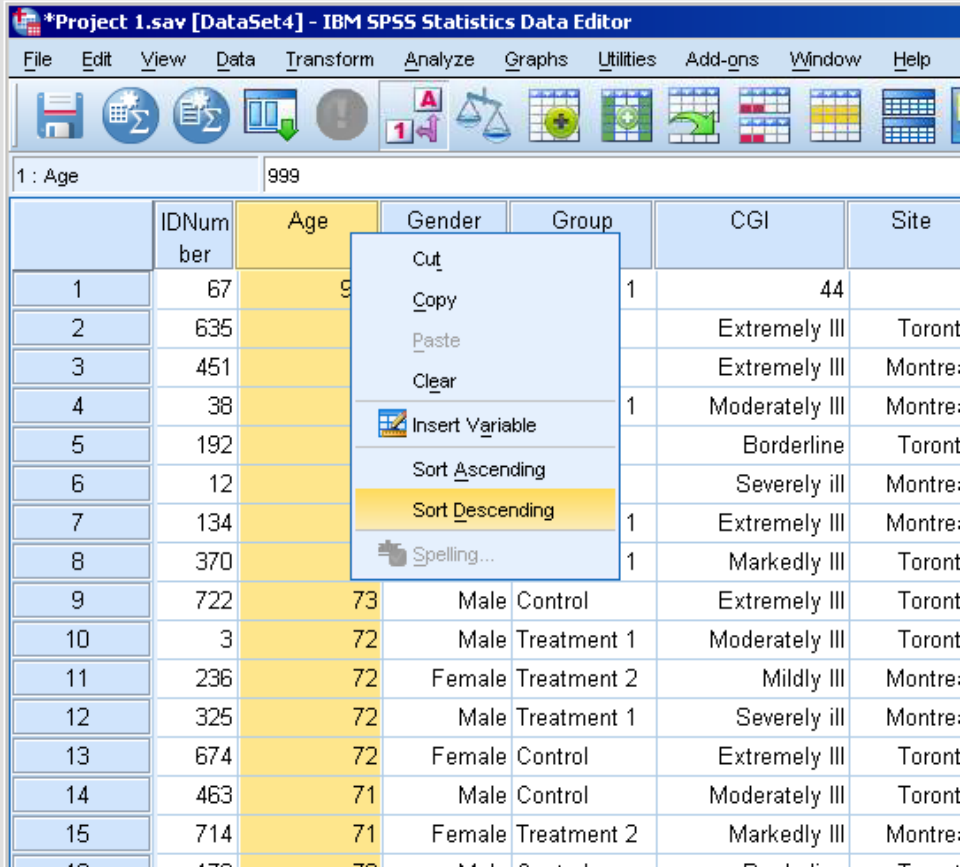

c) For variables that don't have too many levels, we can look at the **Frequency Tables**. It will show you the distribution of unique values in the data file. Let's create frequency tables of Age and Gender. We will go through the Frequency procedure with more detail later in this workshop.

Click in Analysis  $\rightarrow$  Descriptive Statistics  $\rightarrow$  Frequencies. The window below will show up. Now you can select Age and move it to the right, by clicking in the middle button. Do the same with Gender, and click OK.

Tip – In the Frequency procedure, the box showing available variables may be displaying Variable Labels. Because labels may be long it is usually better to show Variable Names. To show names instead of labels, go to Edit -> Options and in the Tab "General" click "Display Names". This way SPSS will always show names in the analysis boxes.

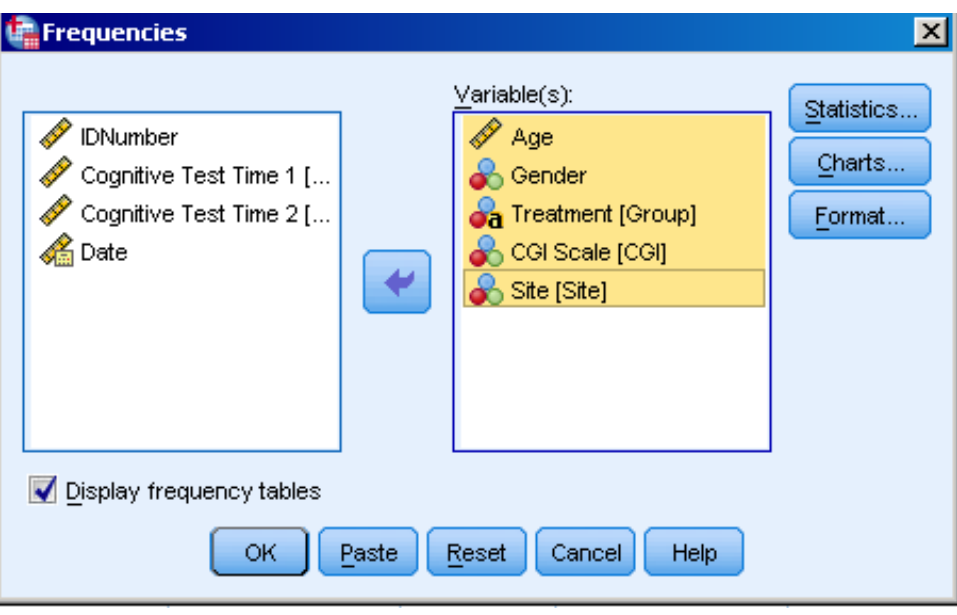

After clicking ok, the result will appear in the SPSS Output. You will see one table for each variable you selected. On the left side you have a navigation pane which looks like Windows Explorer and helps you to navigate through your output, especially when you have a long output. We will talk more about the output soon.

The Frequency will show you the content of the variable and its distribution. For example, we can see that there are some strange values for CGI, like 0, 11 and 44. We may need to understand what is going on before doing any analysis. Maybe a 4 was incorrectly entered as 44? Is it a specific code for something like "Unknown"? The frequency table also show us basic counts, for example, 70 subjects have CGI = Normal, which is 8.8% of the subjects.

Tip – If you do not have too many variable or too many cases, you may want to include all the variables in the frequency table. This is a quick way of looking at all the variables to see if the results are what we expect. Some frequency tables may be huge and not useful (like the one for the Identification number), but you can easily delete these tables (click on it and hit the delete key) and move along.

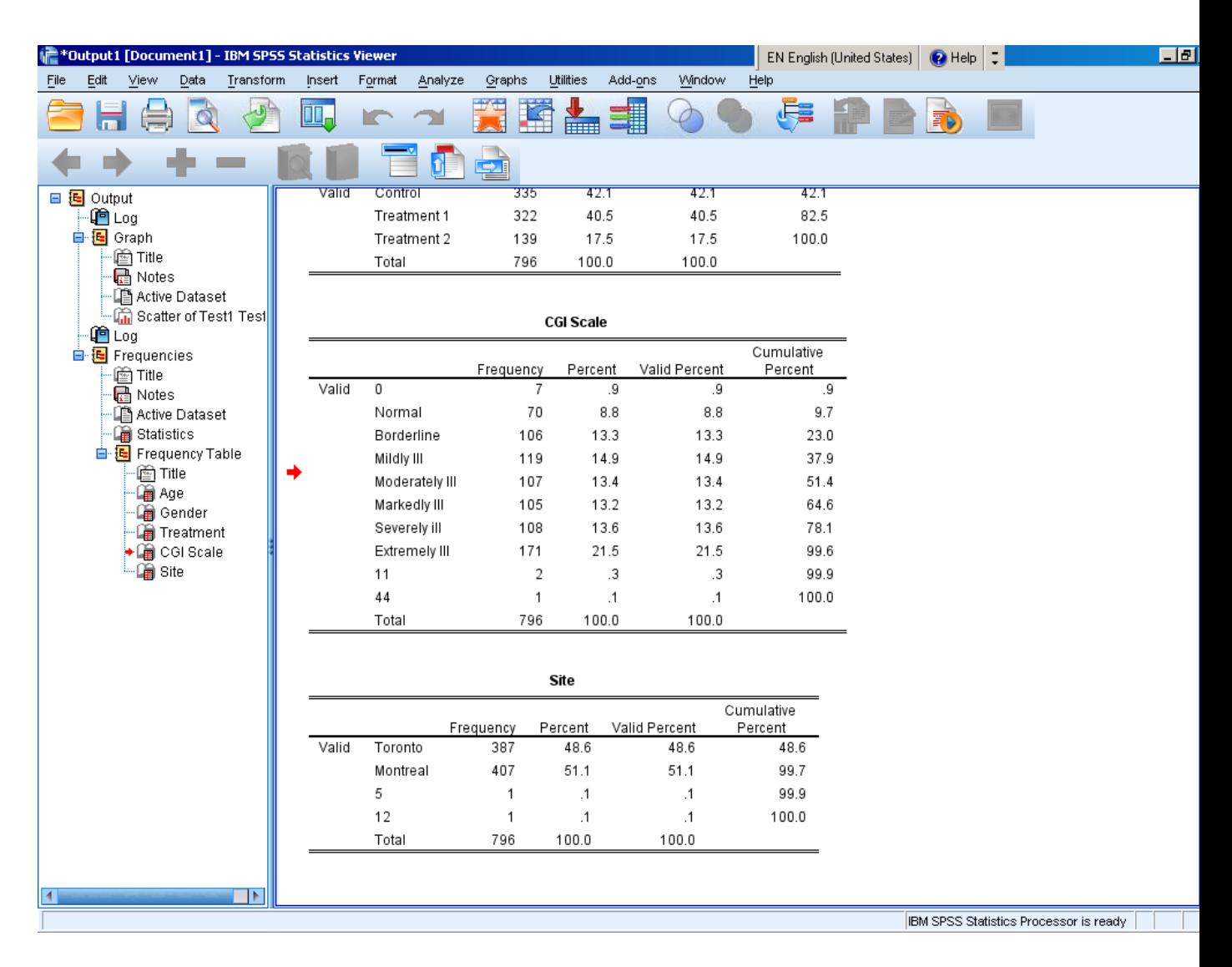

When checking the data it is important to think about whether what we see makes sense and is expected. As for missing values, it is important to think if they are expected, if they can be recovered somehow as they can be limiting factors for statistical analyses and they can introduce biases in the results.

d) **Look at Descriptive Statistics**. For variables that are **continuous** - those for which distance and arithmetic operations makes sense - we can look at summary statistics like the mean, variance, median, minimum, maximum, etc. These measures summarize the content of variables and can give us an idea if everything is ok. We will exemplify this procedure quickly now and go into more details further in the training.

Click in Analysis  $\rightarrow$  Descriptive Statistics  $\rightarrow$  Descriptive. SPSS will only show numeric variables for this analysis because it cannot be done with string variables. Remember that variables like CGI are numeric but not continuous, therefore descriptive statistics are usually not appropriate, although possible. IDNumber is also not continuous. So let's move Age and the Cognitive Tests to the "Variable" box. Then click "Options" and select the summary statistics you would like to see. Click "Continue" and "OK".

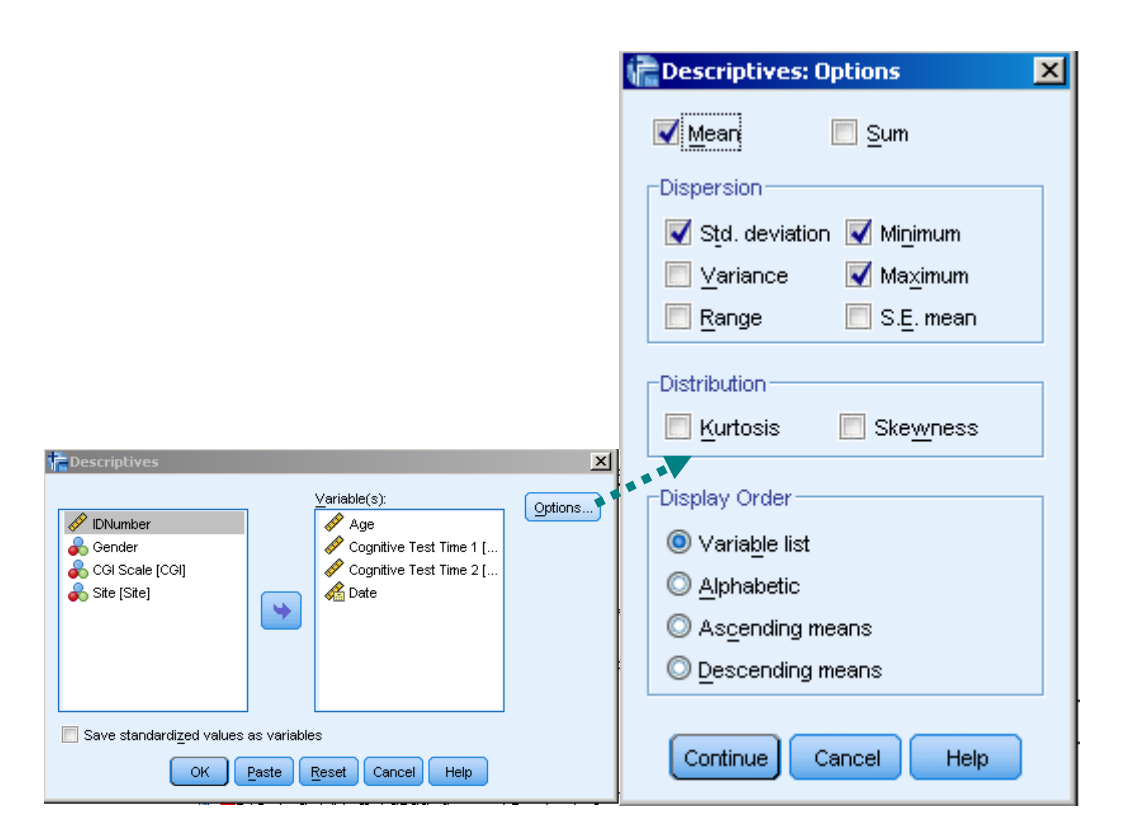

SPSS will calculate the requested summary statistics for each of the chosen variables. You can look at this output and see if anything does not look right.

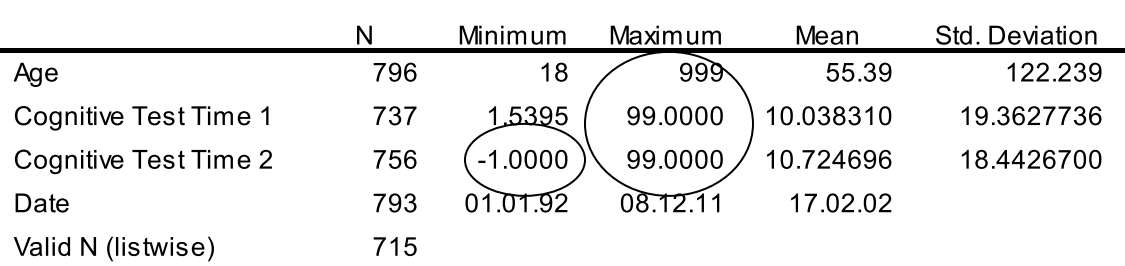

#### **Descriptive Statistics**

Tip – Pay attention to means that are too large or too low. The maximum and minimum values are very useful for checking to ensure that the data is within the expected range.

#### **Declaring Missing Values**

When a variable like Age has a value like 999 it is important that we let SPSS knows that this 999 is a code for something other than age (perhaps it indicates "Unknown age" or "Refusal" or something else), that is, it is an invalid value. To declare is as missing value we go to the "Variable View" tab and click in the "Missing" column, variable Age. The Missing Values window will show up. We can then easily enter the value 999 as a discrete missing value and click "OK". From now on SPSS will exclude 999 from statistical analyses using Age. A similar procedure can be carried out for the cognitive test variables.

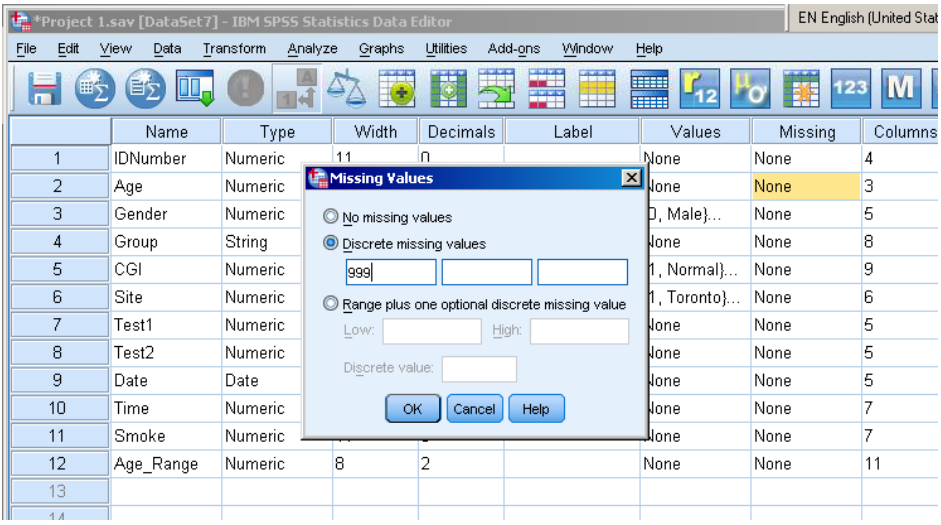

In the case of CGI we can see more values that don't belong to the scale range (1 to 7). The option "Range plus one optional discrete missing value" allows us to declare them as missing values. Notice that SPSS will accept values "lowest" and "highest" to declare unbounded ranges.

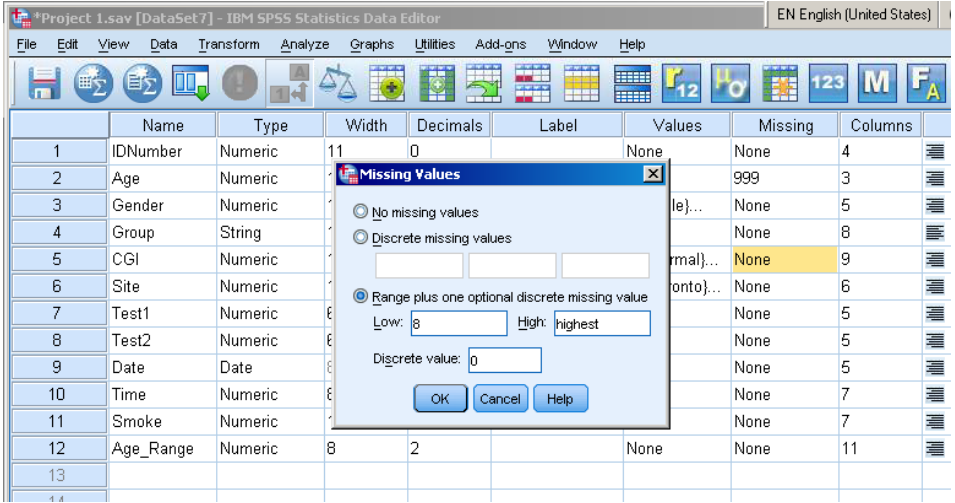

SPSS has two types of missing values:

- **System Missing** blank cases, represented in the data by a period, which SPSS already knows is a missing value and will not use in any analysis.
- **User Defined Missing** are actual values that are defined by the user as being missing, which is what we did above.

### **The SPSS Output**

As you saw, the SPSS shows the results of the analyses in the Output Window.

You can save the Output by clicking Edit  $\rightarrow$  Save As and just save the Output normally. It will have the extension "spo".

Anything in the Output Window can be copied and pasted into software like Word and Excel. Just right-click over the target object and choose the option "Copy". Then you can go to Word, Excel, Outlook, etc, and paste it there.

By default, SPSS will show the Syntax (code) of what you ran just before the analysis results. Anything you run through the menus can also be run through syntax, which is the SPSS programming language. We will talk more about that. It will also the display name of the data file from which data file the results were derived. These items are respectively the "Log" and "Active Dataset" in the left pane. You will also see the item "Notes" in the left pane, and if you double click it (it is hidden by default, so you see it only on the left pane, not on the right), you will see detailed information about the analysis. These are all important in case you need to replicate the analysis in the future, so it is a good idea to save the output with them.

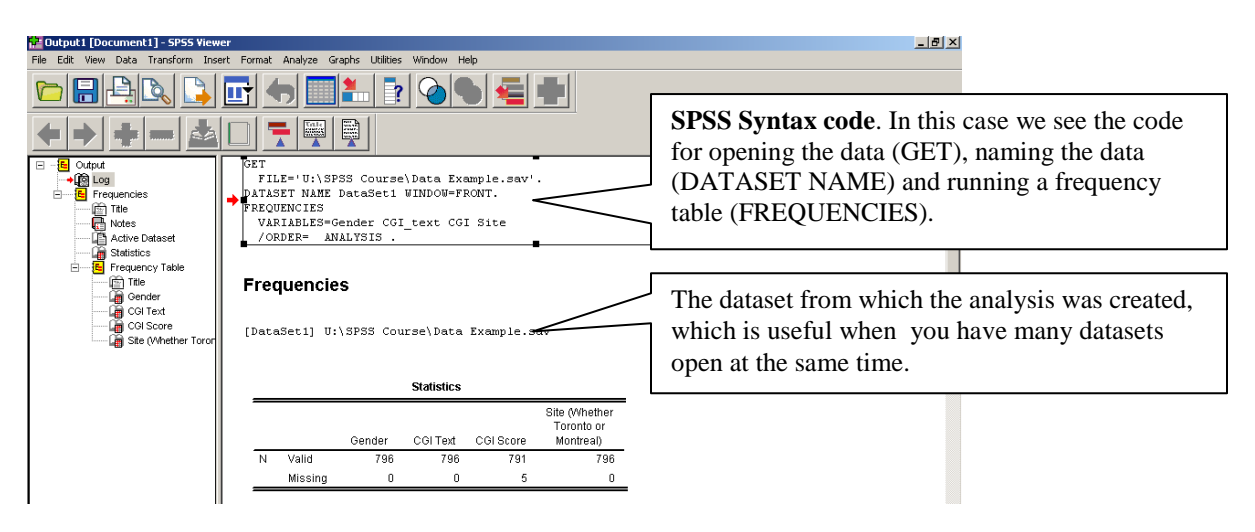

Tip – By double clicking items you can edit and format them. You can also delete items that are not of interest before saving the output, just by selecting the item and pressing "Delete". In "Insert" menu, you are able to insert new items in the output, like text explaining the tables.

The SPSS Output can also be exported, which is sometimes handy. Click File  $\rightarrow$  Export and a new window will open with several options for exporting the output. If your goal is just to have the results in a Excel spreadsheet try to copy and paste the desired output table.

### **The SPSS Syntax Editor**

SPSS Syntax is the SPSS text editor, where you can write code to perform any task in SPSS. The code language is actually more powerful than the point-and-click menus, i.e. you can do things with syntax that you cannot with the point-and-click interface, including using macros.

Go to Analysis  $\rightarrow$  Descriptives  $\rightarrow$  Frequencies and insert some variables like Gender, group, CGI in the "Variable" box. Then click "Paste" instead of the usual "OK".

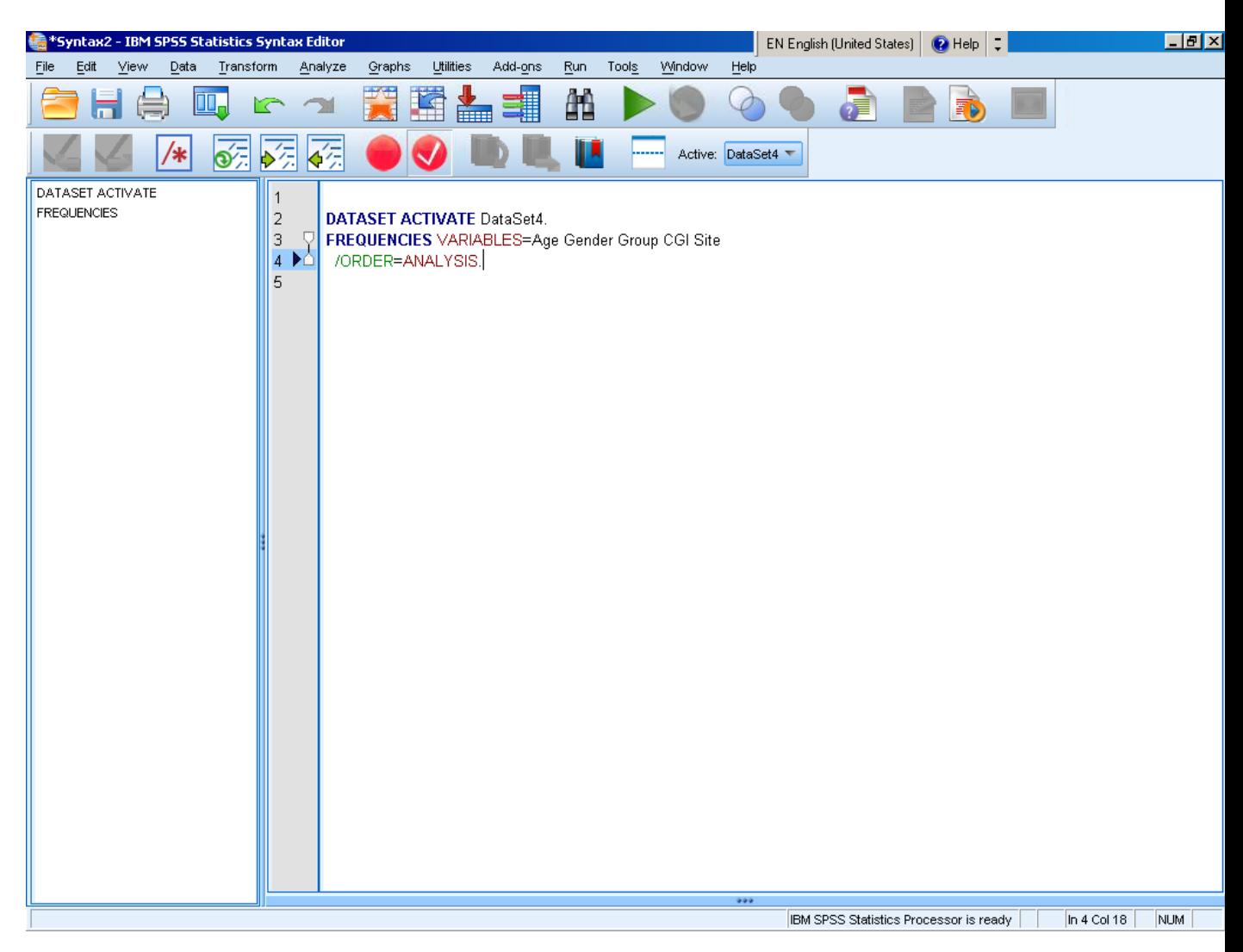

SPSS will not run the analysis. It will instead paste the code for the analysis into the Syntax Editor.

In order to run the analysis from the Syntax Editor, select the code you want to run and press the "Play" button. Do that with the Frequency code you just pasted.

So as you can see, another way of running the Frequency procedure is to type in the appropriate code for it, select it and run it. Experienced users often find it easier and

quicker to just type in syntax instead of using the pull-down menus, in part because SPSS has shortcuts for codes. For example, the same result would be obtained if you typed "fre gender group cgi cgi\_text".

The code is a very important part of any analysis project because it offers a way of documenting the analyses that were conducted, as well as changes made to the data. If you always save your syntax, you will be able to easily replicate the analysis which is very important. We recommend that you use the "Paste" button regularly and save the syntax associated with everything you do.

Tip – Although SPSS syntax may seem complicated and difficult to learn at first, it gets easier with practice. It offers a significant advantage for data manipulation and it is worth keeping an open mind about learning SPSS syntax instead of relying exclusively on the point-and-click approach.

### **Merge Files**

**Merging** is the process of adding information to a data file in form of new cases or new variables. For the purpose of introducing this topic we will consider a standard file structure in which each row of data represents information from a unique subject or study participant, and each column represents a different variable i.e. attribute or characteristic of that study participant.

#### **Adding new cases**

The new cases should be in SPSS format. Before going through the process, there are a few things you should check:

- Check that the variable names are the same in both files. SPSS will let you change variable names in the middle of the process but it is always easier to make these modifications in advance so that SPSS can automatically pair the current variables with the variables in the new aggregate file.
- String variables need to have the same size in both current and new data. If they don't have we recommend you to change the size of the smaller string variable to match the larger one. For example, if NAME is a string variable with size 100 in the current file and 130 in the new cases then you should make the size in the current file 130.
- Assure values have the same meaning in both files. For example, if in the current file  $0 =$  Male,  $1 =$  Female,  $98 =$  Not known and  $99 =$  Refusal then these exact codes must be used in the data file with new cases. The importance of this cannot be stressed enough as adding cases with different codes may invalidate all the analyses that use the affected variable.
- Sometimes you may have variables in your new file that do not exist in the current data and vice-versa. Be aware of these variables and make a decision of whether they should be included the final data set or not.

Let's add cases to our current data file. **In the current data file**, go to Data  $\rightarrow$  Merge Files  $\rightarrow$  Add cases. SPSS will need to know from which file. If the file with new cases is open, you will be able to select it from the list of open datasets, as in the image below. If it is not open you will need to locate it through checking "An external SPSS Statistics data file" and clicking "Browse".

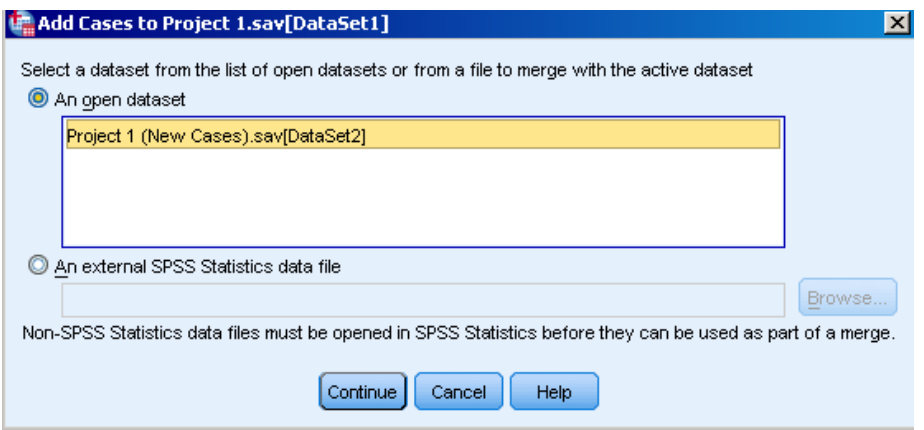

Once you select the data file to be added to the current data, SPSS will compare them and show the window below where you will see:

- On the right side are the variables that were paired, that is, SPSS found that they are in both datasets and at this point they will be the only ones present in the new merged dataset.
- On the left side you have the unpaired variables. These are variables with different formatting or variables present in only one of the two files.
- "Age" and "AgeYear" are the same variable but have different names. In this case you can select one of them, hold CTRL and select the other, then press Pair. By doing that you are telling SPSS that they are the same variable and should be in the same column. You could also press "Cancel" and change the name of the variable in one of the files so that on repeating the process SPSS will automatically pair both and put them in the right box.
- "Group" is present in both files, but SPSS is not pairing them. That is because they are String variables with different lengths. You should Cancel the dialogue and assure that they have the same size in both files, then repeat the process.
- Variables "Date" and "Time" measure different things and should not be paired. You need to decide if you want them in the merged dataset of not. Notice that if you bring them to the new merged dataset, "Date" will be missing for the current cases and "Time" will be missing for the new cases.

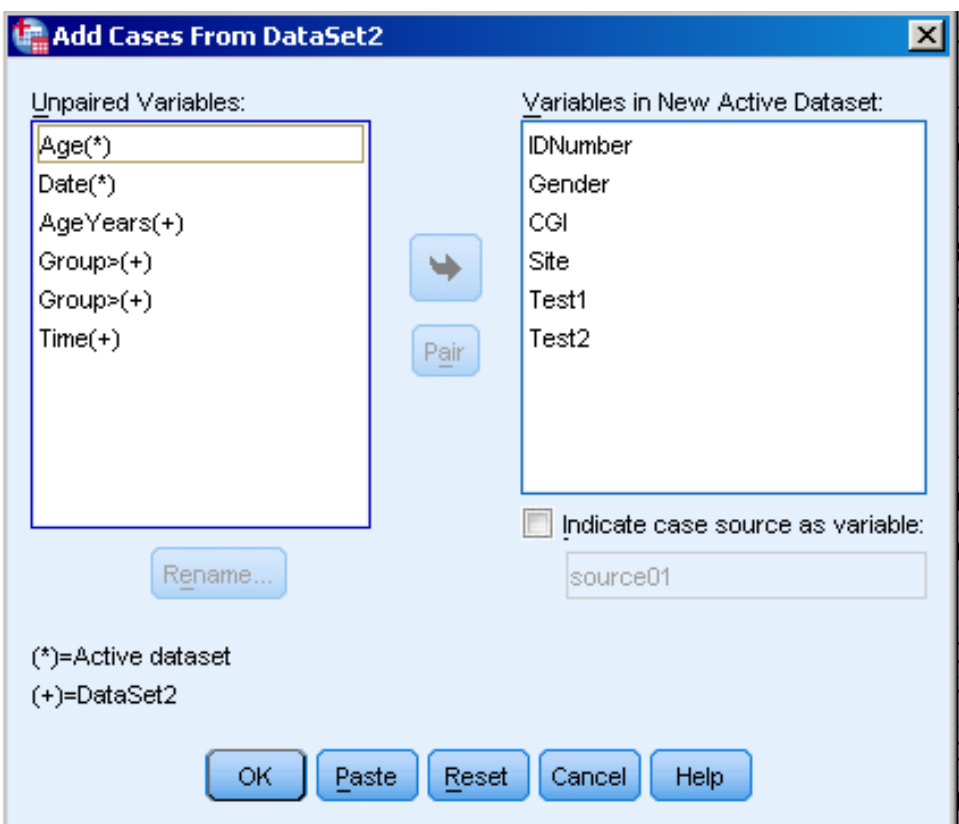

Cancel the process and changed variables "Group" and "Age" so that they are identical in both datasets. SPSS can now pair all variables except for "Date" and "Time". In order not to lose the information you may want to select and move them to the right box. Then press "Ok".

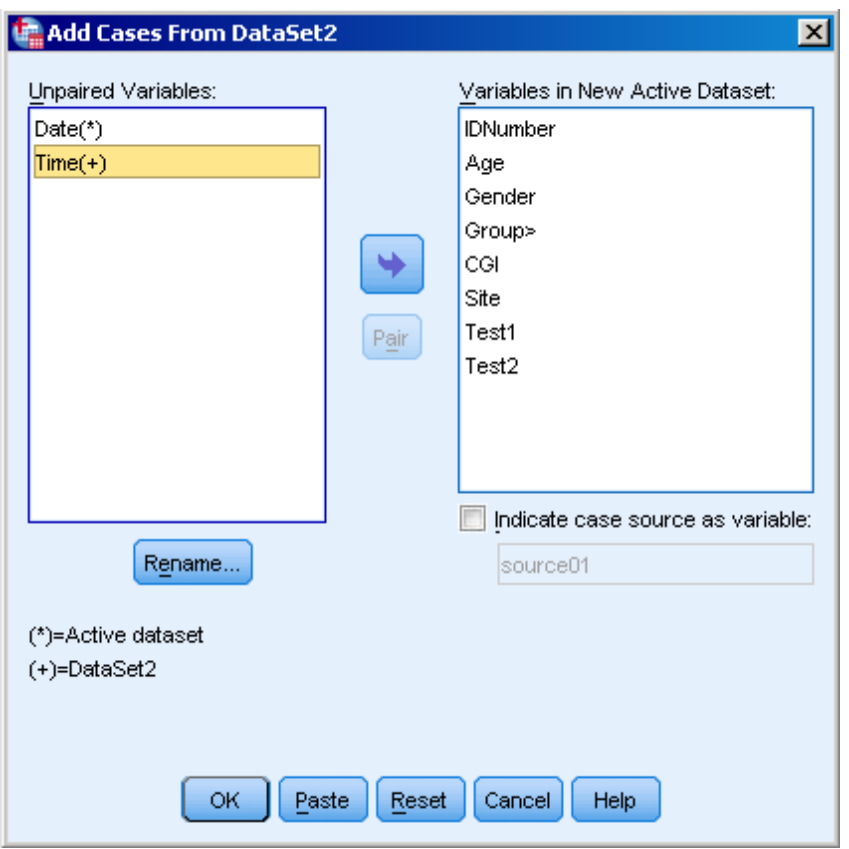

Below we can see that the new data is added to the bottom of the current data. We can also easily see that the variables "Date" and "Time" are missing for the cases not from their respective datasets.

Tip – If you have difficulties on seeing how adding cases works, try and do it manually, in Microsoft Excel, by copying the new data and pasting it at the bottom of the current dataset. The option of doing it manually is usually a good one if your data does not have too many variables. And remember to always check the merged dataset to ensure the merge

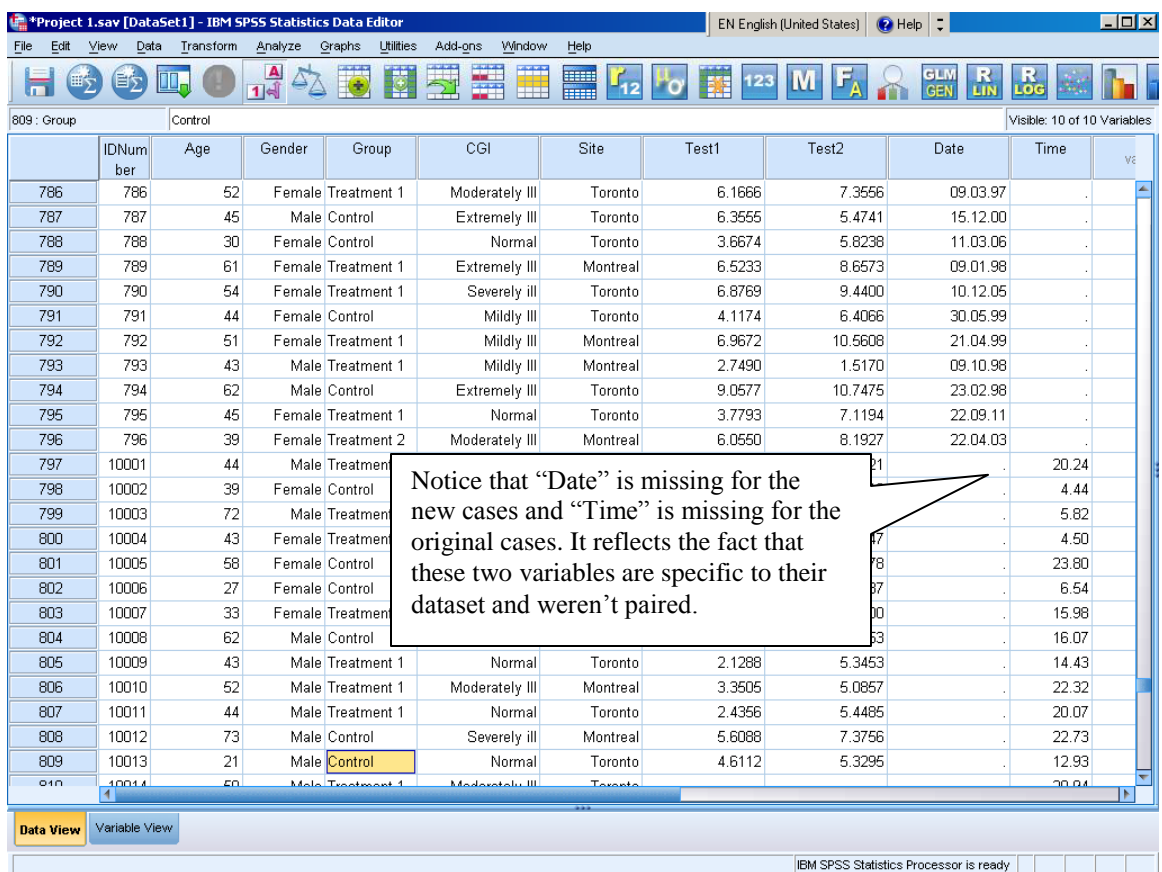

#### **Adding new variables**

In this scenario we want to add new information in the form of variables to our existing dataset. Rather than updating our file by adding information about new subjects, we are adding additional characteristics, test scores, etc. about our existing group of subjects. It is *very important* that we successfully match these new characteristics to the correct subjects in our existing file. For example, suppose we would like to know whether smoking status is associated with cognitive test scores, but these two pieces of information are captured in different files. We will need to merge these files together in order to conduct this analysis. To do this:

- We need to **uniquely identify subjects** in both datasets.
	- Unique subject identification is typically accomplished by assigning each subject **an ID** number and including this variable **in both datasets**. It can be a number assigned at the start of the study or it can be some existing information, like health card number. Because it must be unique, things like the name of the person or birth date should be avoided as we cannot guarantee they will be unique.

 Subject identification is very important. If you receive a dataset without a variable that clearly uniquely identify subjects you should create an identification number in the data and also follow up with the dataset provider to see if they have an identifier.

- $\triangleright$  We need to ensure that our unique identifyier is the same in both datasets, that is,  $ID = 1$  refers to the same subject in both datasets. Some times identifiers are assigned to subject by different processes and the same identifier may refer to different subjects.
- We need **to understand** the type of information we have in the external (smoking) dataset. For example:
	- We may have the smoking status for every subject in our dataset and only them;
	- We may have the smoking status for every subject in our data and other subjects that are not in our data;
	- We may have smoking status for many subjects, some of whom are in our dataset. But smoking status is not available for every subject in our dataset.
	- Perhaps we have smoking status for the same subject at different time points.
- $\triangleright$  In order to merge the files, SPSS will require that both files **are sorted** by the identifier, in ascending order, which must have the same variable name in both datasets. Hence, for both datasets, right click on the identifier name and select "Sort ascending" and save the datasets. At this point you are ready to bring the smoking status variable into your study dataset.

From the study dataset, select Data  $\rightarrow$  Merge files $\rightarrow$  Add variables. Select the dataset with the smoking status (it needs to be in SPSS format) and click "Continue"..

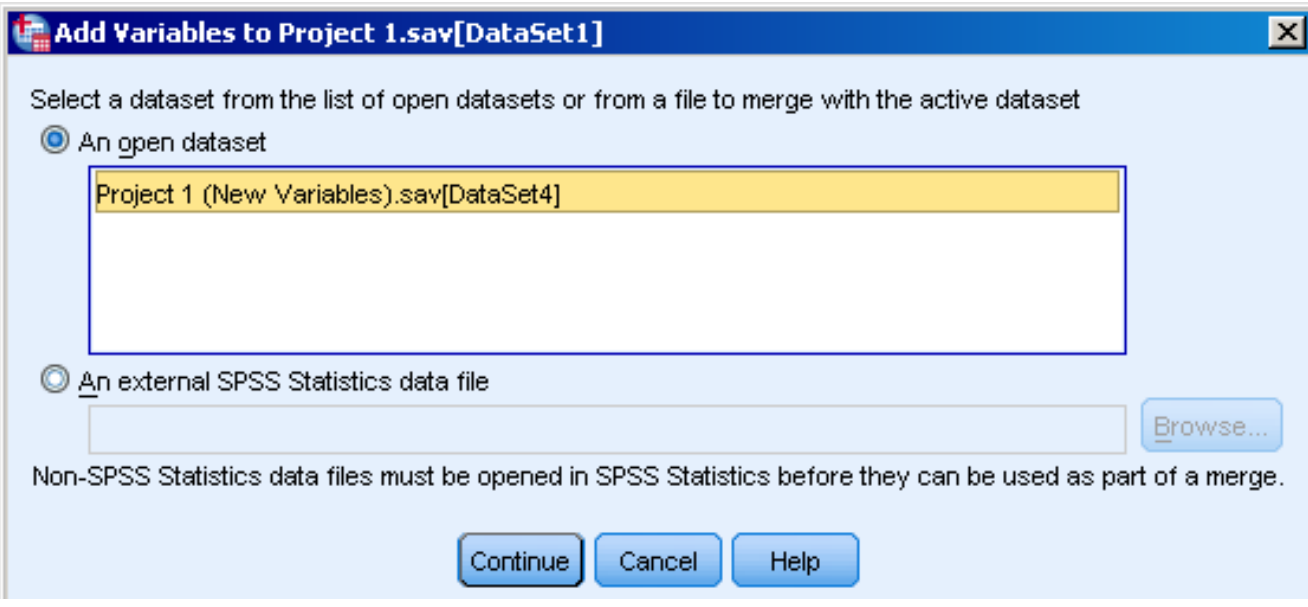

You will see a new window. SPSS will compare both datasets and variables that are in both datasets will be listed in the "Excluded variable" box. The subject ID variable must be there. On the right side you will see the variables that will be present in the new dataset and you can exclude some of them if you want to. Variables flagged with a "star" are the ones already in your study dataset. The ones with a "plus" sign are the variables that will be brought into your study dataset from the new dataset. In this case we can see that "Smoke" is the only new variable.

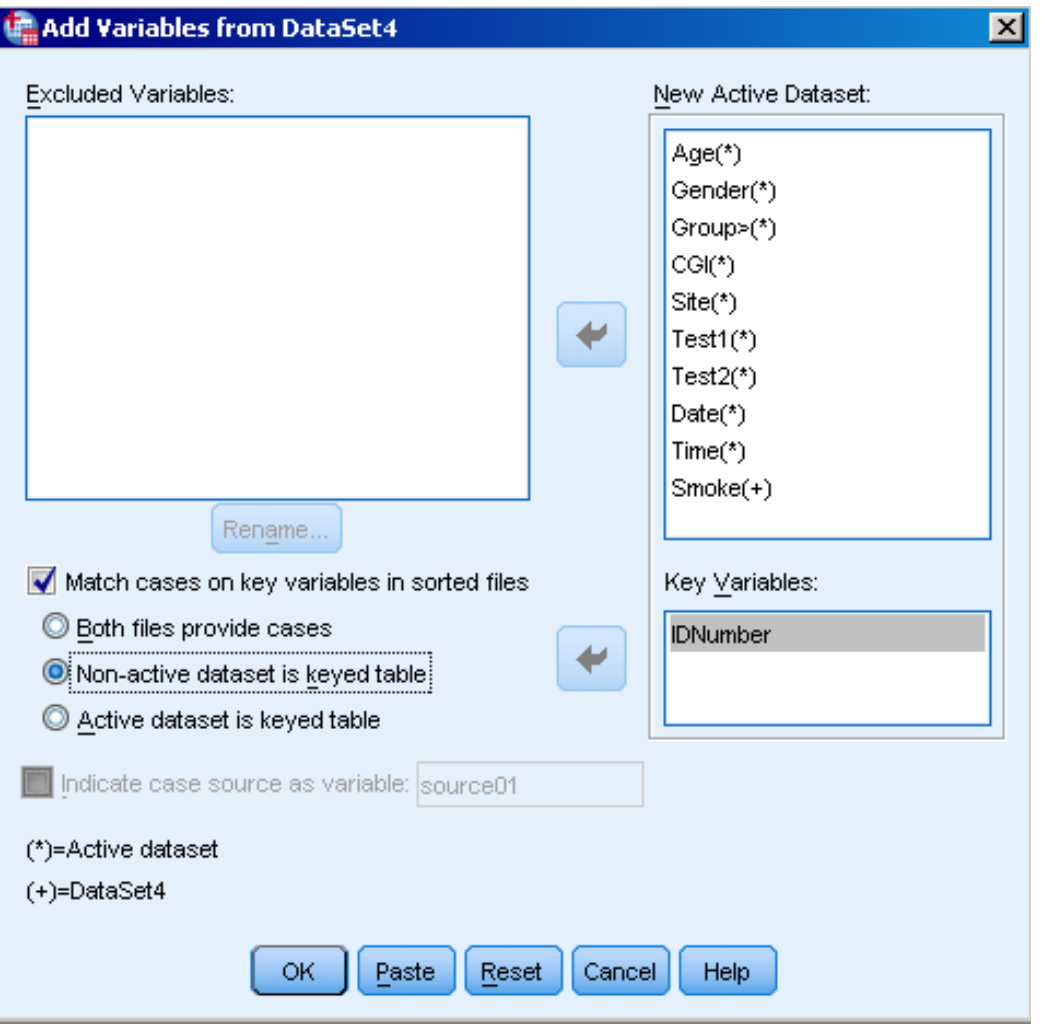

The variable "IDNumber" is also called "Key variable" and should be moved to the "Key Variable" box. There are different a variable can be added:

- 1) If you do not move the ID variable to the "Key Variable" box, SPSS will do the merge like a "Copy & Paste" matching data from the first line of your current dataset with the first line of the new dataset, ignoring subject ID variables complete. This is NOT recommended!
- 2) Select "Both files provide cases" and move the ID variable to the "Key Variable" box. In this case the new dataset will have all the subjects from both datasets.

- 3) Select "Non-active dataset is keyed table" and move the ID variable to the "Key Variable" box. In this case SPSS will bring smoking status information for all the subjects in the study dataset that are also in the Smoking dataset. Subjects not in the smoking dataset will be retained, but with missing smoking status.
- 4) Select "Active dataset is keyed table" and move the ID variable to the "Key Variable" box. In this case SPSS will retain all the subjects in the smoking dataset and drop subjects that are only in the study dataset.

We want to bring smoking information to the study subjects therefore we need to select option 3) above and press OK. This will add the smoking variable to the end of the file, for the subjects for whom information is available in the smoking dataset.

Tip – In Microsoft Excel this type of merge is usually accomplished using the function "VLOOKUP". If you feel more comfortable with Excel you may try it there first. Notice that in any case you always need to check the results of any merging procedure to ensure it was done properly.

#### **Exercise**

Import dataset "Exercise 1.xls" to SPSS. Discuss the problems you see in the dataset and how you would handle them.

# **Part II – Data Exploration and Modification**

# **Data Modification**

SPSS allows you to recode and transform variables and to restructure your data. Even very complex data tasks can be done in SPSS, although some knowledge of SPSS syntax may be needed. In this section we will cover some of these useful data manipulation tasks.

### **Recode**

Recoding involves changing variables in a way that is not a mathematical transformation. It could be a simple change of codes (change code of Ontario from 9 to 1), creating groups (group BC, AB and SK into West region) and creating ranges (group Age into Age range).

Let's recode the variable Age into age ranges to see how it works. SPSS has two recode options – in the same variable and in different variables. Recoding in the same variable will replace age by age in ranges, and you will lose the original age forever. Thus we always recommend recoding into new variables.

Go to Transform  $\rightarrow$  Recode into Different Variables. You will see the box below. Move Age to the box in the centre and give a name and label to the output variable. In the example the Age variable will be recoded into the Age Range variable. Click Old and New Values to specify the recodification rules. You will see the second box, where you should define the Old Values (in Age) and what they will be recoded into (values that will appear in Age Range). Follow the codification in the second box. Once you are done, hit "Continue" and "OK". You can also click "Paste" if you want to see the code for this, but in this case SPSS will not run the recode, just paste the syntax.

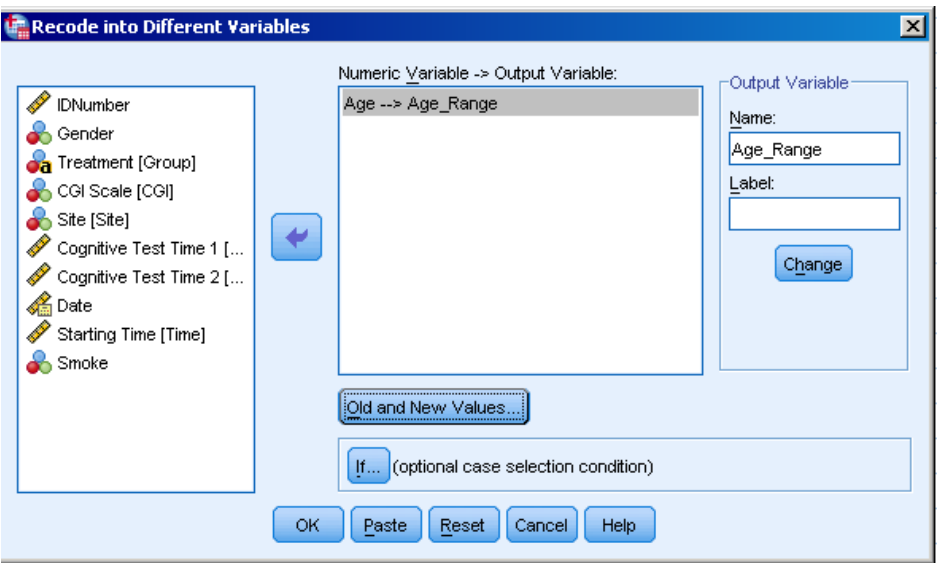

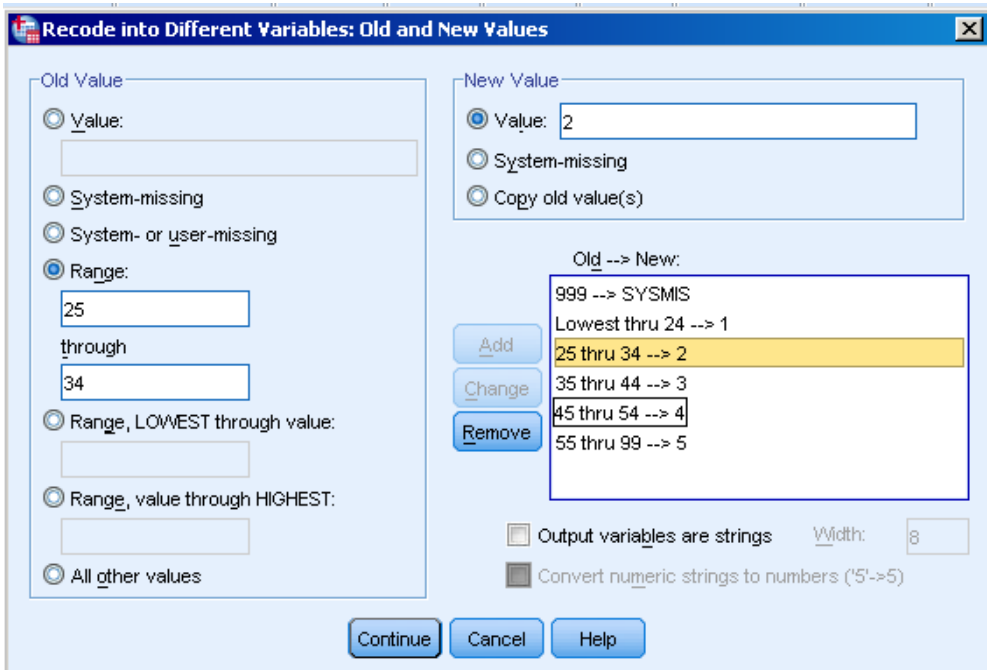

Notice that there are different ways of defining values to be recoded and these are on the left panel of the box above. You can define ranges like we did, an unbounded range (e.g., 50 years or more), a single value, all values not previously specified, and missing values.

### **Recode with Conditional IF**

Imagine that we need to recode Age into Age Ranges, but the ranges depend on the site (e.g., we want 18 to 24 if site = Toronto and 18 to 29 if site = Montreal. Or we may want to recode Age to Age range, but only for Toronto and leave Montreal missing in the new age range variable). That is, we still want to create a new variable through recoding an old one, but the rules depend on a third variable.

In that case we can use conditional expressions by clicking on "If" button, in the first recoding window. A new window will appear that allows you to define the condition under which the recoding is to be applied. Assuming that we want the recoding to be done only for Toronto, we have.

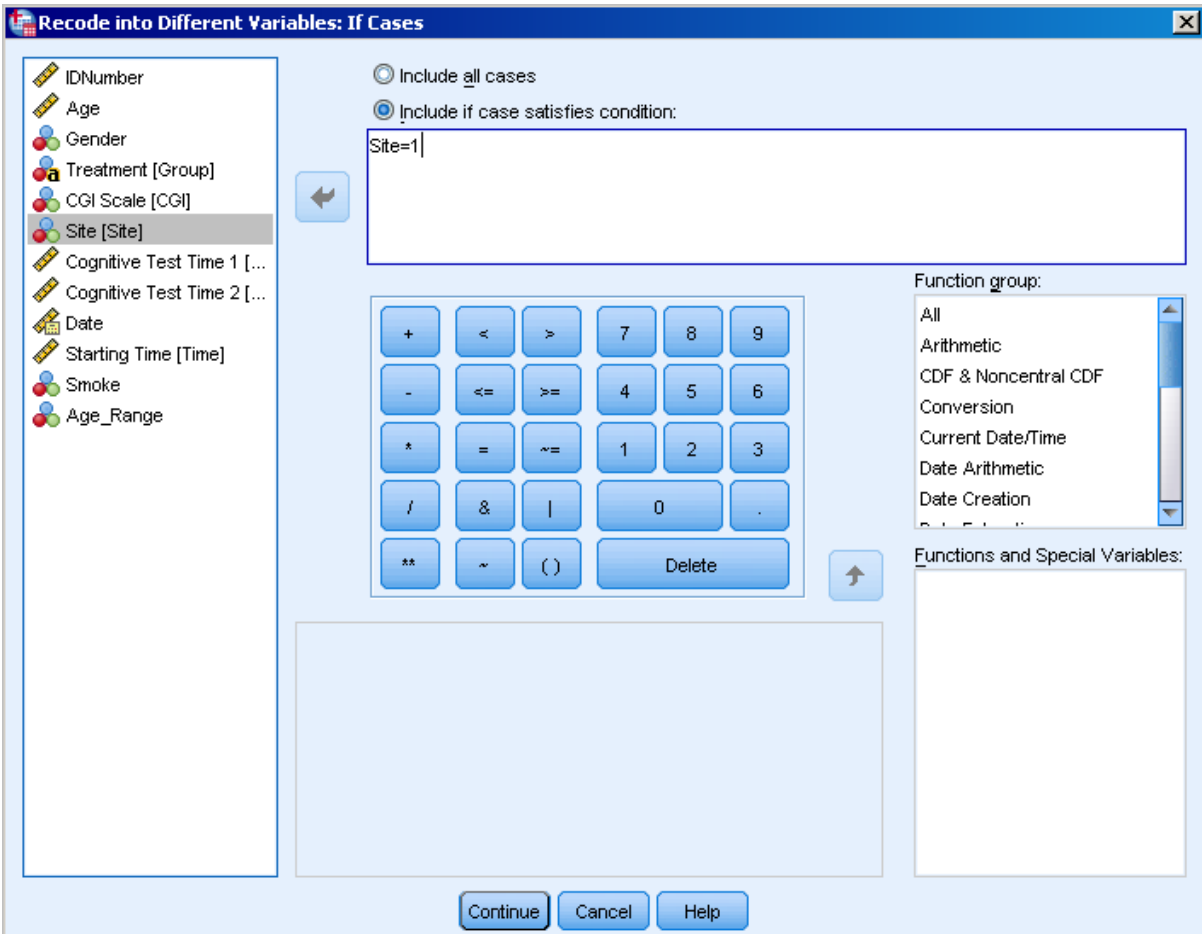

By entering *site = 1* we force the recode from Age to Age\_Range to take place only for the cases recorded in Toronto. If we want a different recoding for Montreal we can repeat the process entering the recoding rules and  $\text{site} = 2$  in the "If" condition. If we do not repeat the process for Montreal, age range will be missing for Montreal.

Notice that these are very simple conditional operations. SPSS allows the user to define many other operations using functions and logical operators and some can be very

complex. Some examples of expressions that could be used in the conditional operations include:

```
Site = 1 and Gender = 0 and group = "Control"
(Site = 1 and Gender = 1) or site = 2
Abs(test1) > 2Sum(test1, test2) > 5Not missing(CGI) and not missing(test1)
Substr(group, 1, 4) = "T"
Age > 40 and age < 50
```
This is a very small set of examples and does not cover all the possibilities. SPSS provides a large set of functions which together with the logical and arithmetic operators can make the conditional operations very flexible.

Tip – Try to paste the recode procedure and run it from the syntax editor. This way you will have recorded the variable modifications that have been made. It will also help you to learn SPSS syntax. The syntax language for recoding is also very simple and once understood it is a quick and flexible alternative to the point-and-click menu.
# **Compute**

The compute command is used in situations where we need to create a new variable that is some function of one or more existing variables. For example, we may want to create a variable that is the square of Age to use in a regression model. Or maybe we would like to have a new outcome variable that is the average of the cognitive test at times 1 and 2.

Go to Transform  $\rightarrow$  Compute. Let's create AgeSquared variable which is the square of Age. First, insert the name of the new variable "AgeSquared" in the Target Variable box and give it a label if you want. In the "Numeric expression" box enter the formula for Age Squared, which is Age \* Age or Age \*\* 2, where \*\* stands for the exponentiation operation. Then click OK or Paste.

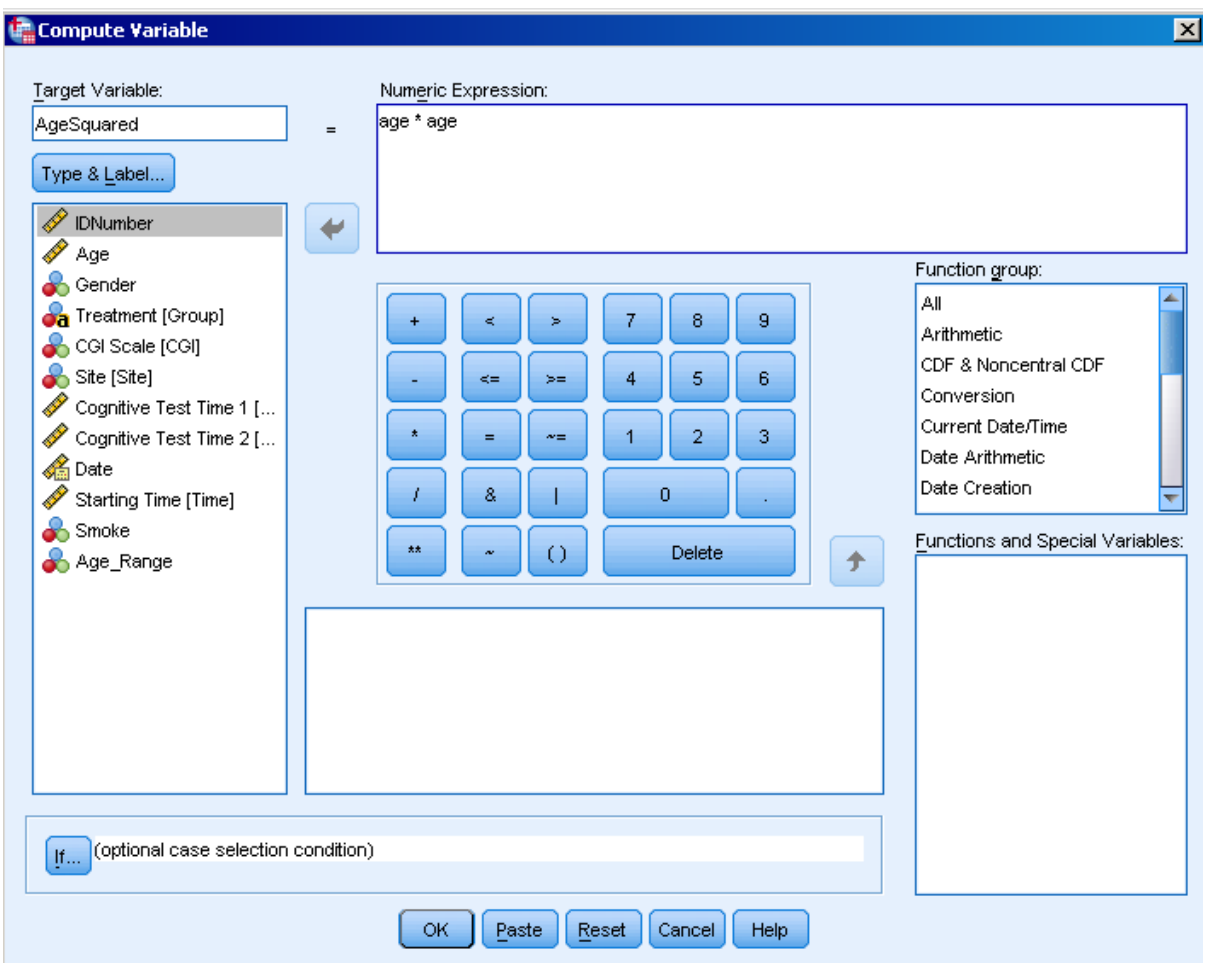

You can play around with formulas here. To get the average cognitive test you just enter "sum(test, test2)/2" or "(test1 + test2)/2" or "mean(test1, test2). If there were 10 time points instead of 2 you could use the keyword "to" like in "mean(test1 to test10)". This implies including in the mean calculation all variables in the data file that are in between test1 and test10.

The "If" button in the Compute window has exactly the same function as in the Recode command: it is used in case you want to transform the variable with a compute, but only for part of the data defined by a third variable.

Notice that Compute will not do calculation with values defined as missing. For example, Age = 999 will not be squared in the calculation above.

```
Tip – Once we get familiar with formulas, the syntax language for recode and compute is 
quite simple, for example:
Compute agesquared = age ** 2.
If group = "Control" treat = 1.
If group = "Treatment 1'' treat = 2.
If group = "Treatment 2'' treat = 3.
Recode group("Control" = 1)("Treatment 1"=2) ("Treatment 2 
= 3) into treat.
Compute mean outcome = mean(test1,test2).
Execute.
```
## **• Select Cases**

Sometimes we need to run our analyses using only a subset of our data. For example, we may want to take a frequency of Group, but only among subjects in Toronto. Or we may wish to restrict our analysis to females above 45 years of age with a CGI higher than 3. These are examples were you need to select some cases according to a rule or series of rules prior to running the desired analysis. This can be accomplished in two ways:

- **Delete cases that are unwanted** so that they no longer are in the data. You will not be able to recover back the deleted cases.
- **Filter out, but not delete, the unwanted cases**. You will be able to easily bring back the filtered out cases.

You may wish to delete unwanted cases and keep only the wanted ones in the data file if you intend to perform many analyses with this subset of cases. In this case you should remember to save your original data before deleting cases. Once you delete cases, there is no undo. You may want to just filter out but not delete the unwanted cases if the goal is to do some quick exploratory analysis with your subset of cases.

Go to Analysis  $\rightarrow$  Descriptive Statistics  $\rightarrow$  Frequencies and take a Frequency of CGI. Then go to Data  $\rightarrow$  Select Cases and click the "If" button. A new window will appear allowing you to define the selection rule. Enter "site = 1" and click "Continue". Back to the first window, make sure "Filter out unselected cases" in the "Output" box, is selected and click "OK". This will filter out, but not delete, unwanted cases. Now repeat the frequency of CGI and compare. To turn the Select Cases Off, check "All Cases" in the first window.

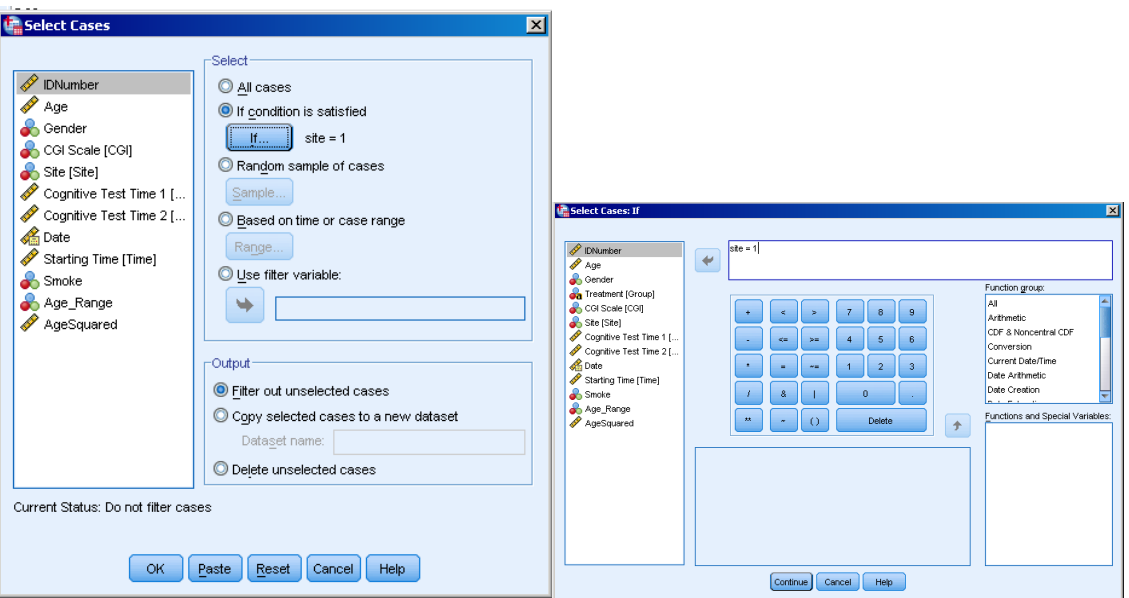

This approach will filter out the unwanted cases through a flag variable, but will not delete or change the data in any way. In the Data View tab you will be able to see the new variable created by SPSS to flag the selected cases, but all the cases are still in the data file. Notice also that the case counter numbers on the leftmost column crossed for

the filtered off cases. In the information bar at the bottom you will see "Filter On" reminding you that the filter is on and that any analysis will be done only among the selected subgroup of cases.

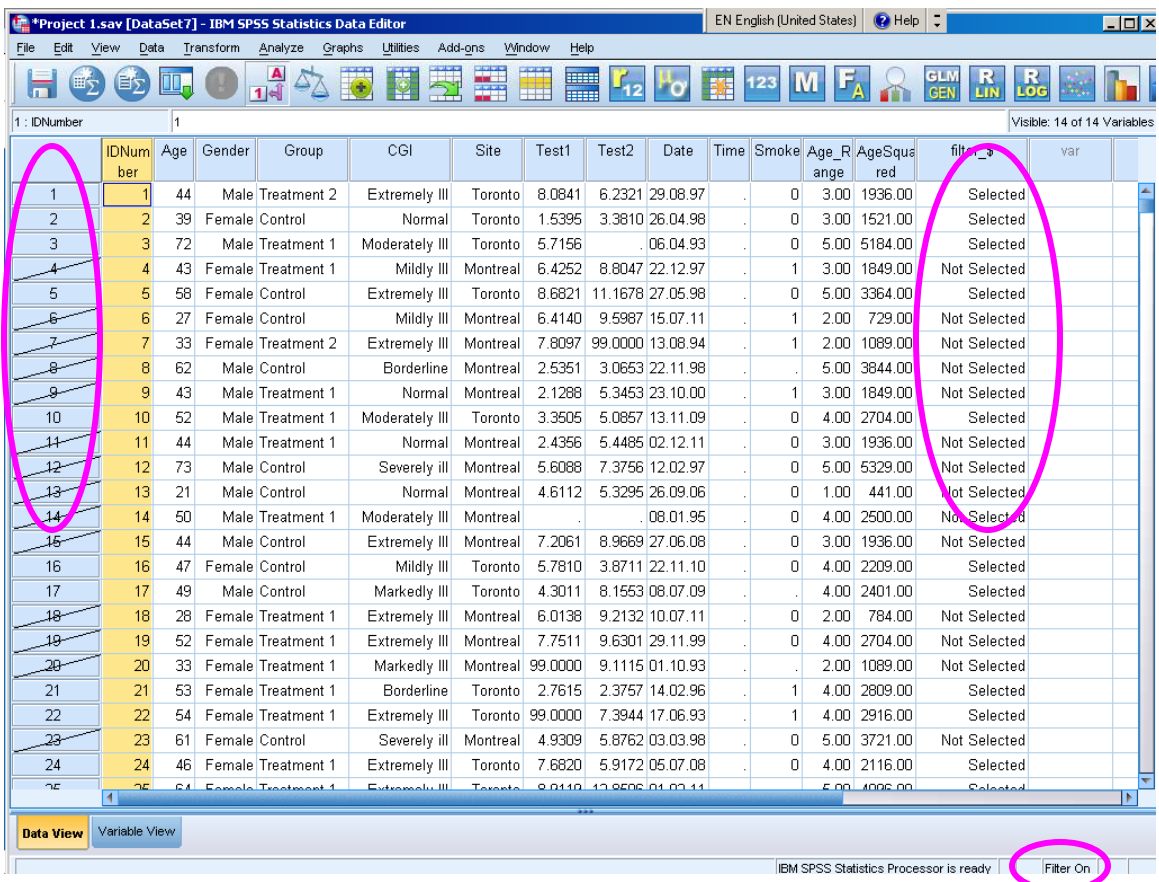

If you go back to Data  $\rightarrow$  Select Cases, you can see the other options available in the "Output". You can check "Delete Unselected Cases" This will delete records from Montreal and you will not be able to recover them. A third option is to "Copy selected cases to a new dataset" (available at SPSS 15 and later), which will copy Toronto cases to a new data and you will be left with two data sets: the original, with both Toronto and Montreal and the new one with only cases from Toronto. Usually the first option, filtering out unwanted cases, is enough and simpler and applicable to most cases,

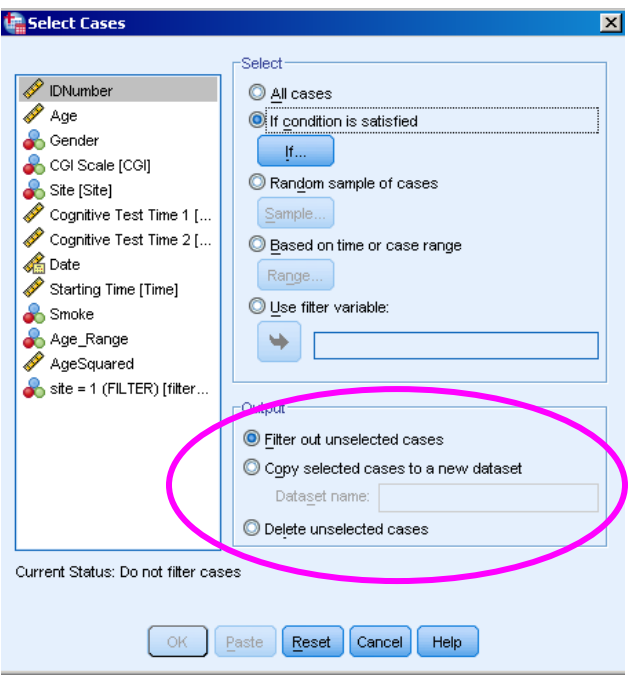

As you can also see in the SPSS Select Cases window, it is also possible to select cases for analysis based on a random sample of cases, a range of cases (for example, from case 1 to 30) or an already existing variable (values higher than zero in the variable are selected, zero and missing are filtered out). These options are less commonly used.

# **Split File**

Like Select Cases, Split File allows you to run an analysis on subgroups of cases. We use Split File when we want to run the same analysis on a series of distinct subgroups of cases, defined by some variable in our dataset. For example, we may want to run a regression model for each site, or for each CGI level or for each gender. When we use Split File, the idea is that we separated the data in subgroups defined by the variable used. Every analysis will than run in each and every subgroup (i.e. a stratified analysis).

Let's Split our data by Site as if we wanted all analyses separated done in Toronto and Montreal. Go to Data  $\rightarrow$  Split File. Check "Compare Groups". Move the variable "Site" to the box "Groups Based on:". Split File requires that the data is sorted by the splitting variable. If your data is not sorted or if you don't know, check the item "Sort the file by grouping variables". Now go to Analysis  $\rightarrow$  Descriptive Statistics  $\rightarrow$  Frequencies and take a Frequency of CGI.

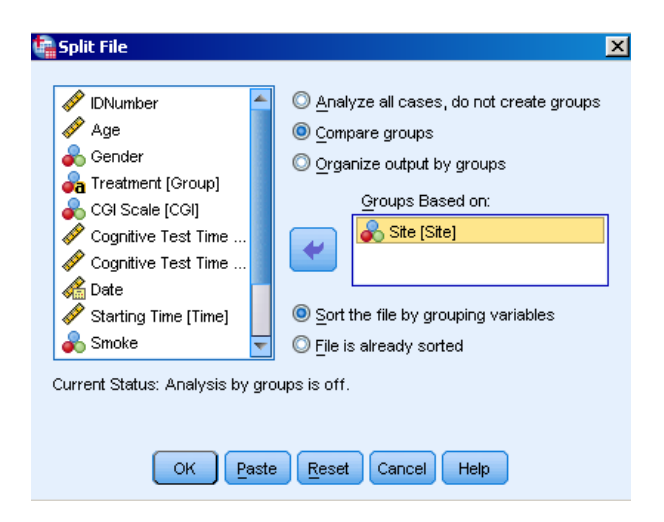

Notice that the frequencies are separated created for Montreal, Toronto and the missing values, but they are all in the same output table. If instead of "Compare Groups" you had selected "Organize output by groups" you would get the same result in three separate tables.

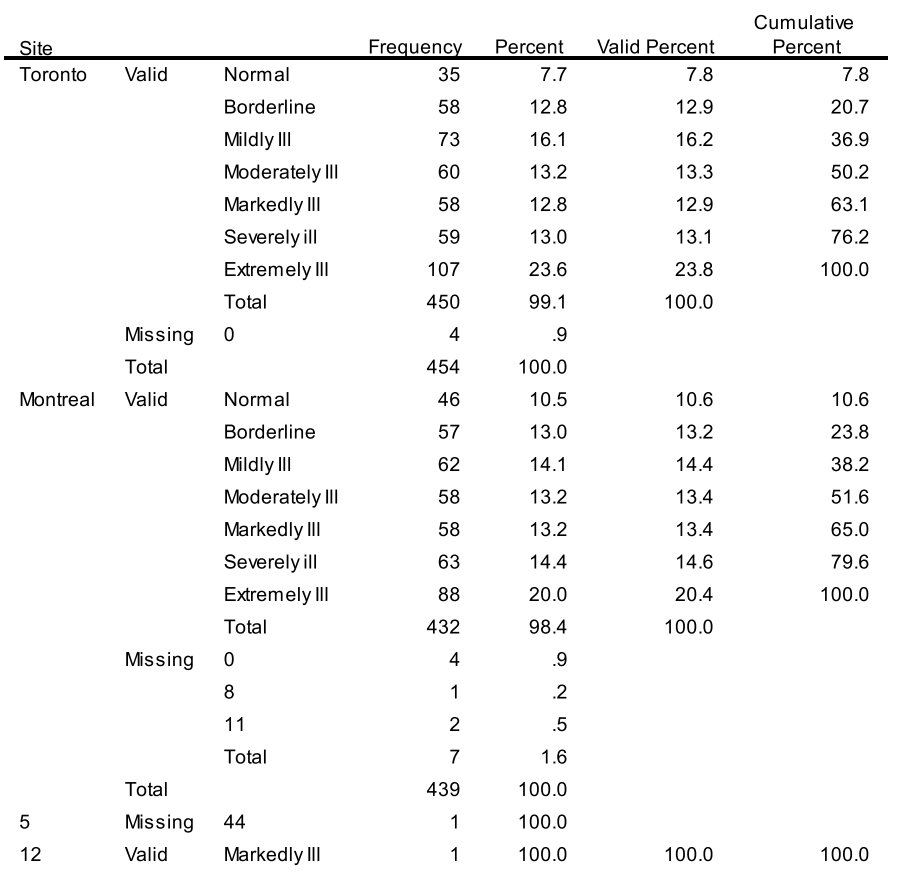

**CGI Scale** 

To turn off the Split File you need to select "Analyze all cases, do not create groups" in the Split File window. You may do it now to prepare SPSS for the next section.

#### 43

# **Exploring the Data**

Exploratory Data Analysis (EDA) is the first step we should perform in any data analysis. It allows us to take an initial look at the data to both check and understand it. But most importantly, EDA helps us to guide our decisions relating to choice of appropriate statistical model and possible variable modifications.

**Frequencies** and **Descriptives** are two procedures we can use to take an initial look at our data. We have seen these two already and we will review them quickly now. Then we will also look into graphs and tables.

## **Frequencies**

Frequency tables look at the content of the variables, and are is usually used for listing their values and counts. This procedure is most useful for discrete variables that do not take on too many different values. When dealing with variables like age and cognitive test scores which are continuous, we are unlikely to want a list of all observed values (which will be a very long list), and generally prefer to summarize these variables by their mean, median and variance. This can also be accomplished by SPSS Frequencies.

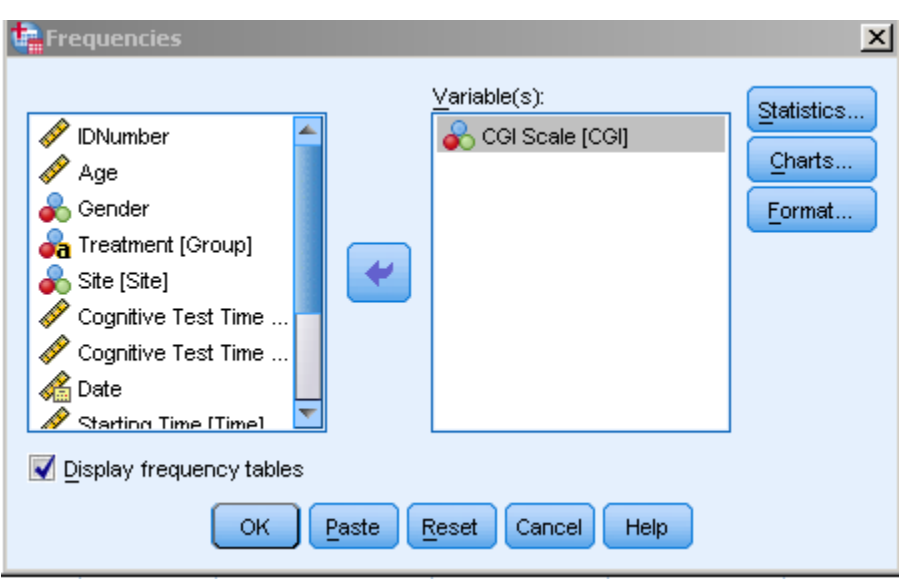

Go to Analysis  $\rightarrow$  Descriptive Statistics  $\rightarrow$  Frequencies. Let's use the variable CGI\_Text. Click Ok.

## **Frequencies**

[DataSet1] U:\SPSS Course\Project 1.sav

#### **Statistics**

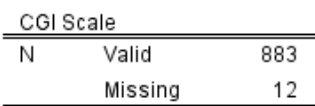

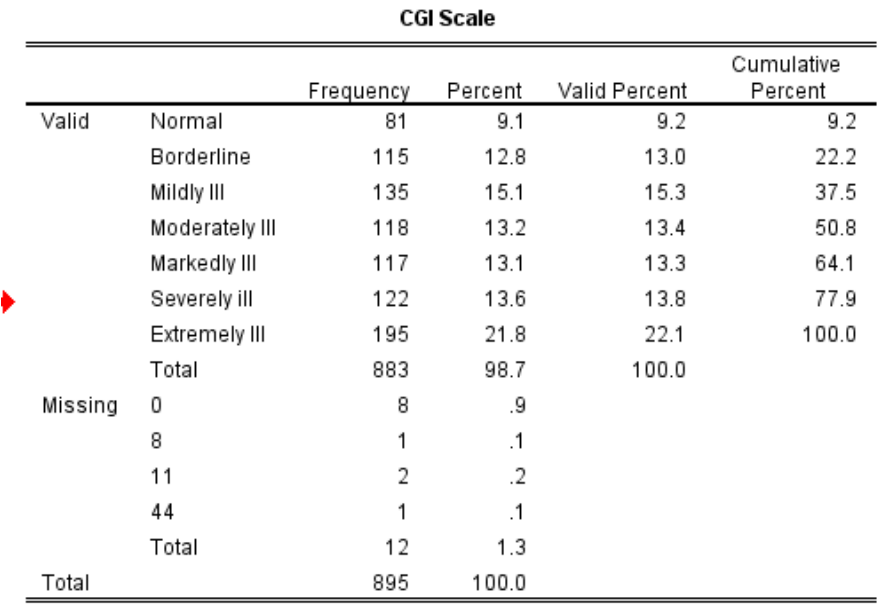

This is a frequency table; it shows us all the values of the variable and the number of times each one appears in our dataset. This is known as the distribution of CGI. Notice that the values defined as missing are also counted in the table, which makes the procedure very good for checking the data. By clicking "Charts" in the Frequencies dialogue you can also request a bar or pie chart (although a histogram is also available, it is not appropriate for highly discrete variables like CGI). Notice that the bar chart does not include the values defined as missing.

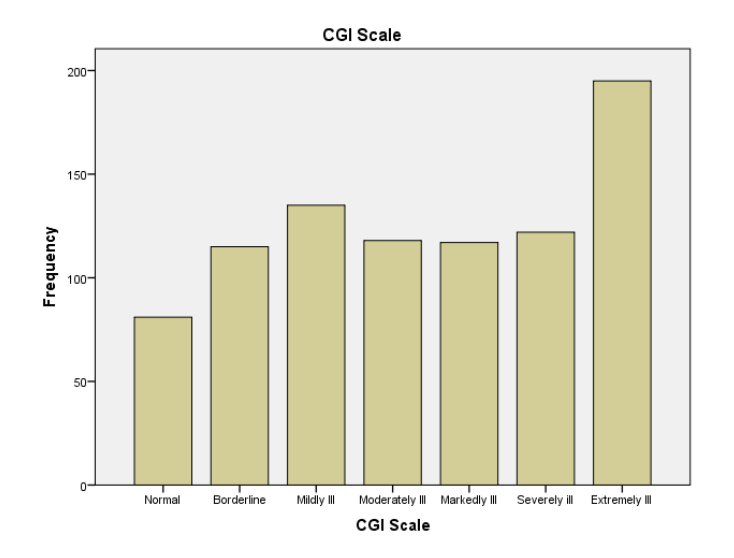

The "Format" button gives us a few options for organizing the frequency table. The most useful option is the ability to change how we sort the table. In large tables we may want to see the most common values at the top and we can check "Descending Counts" for this option. Notice that we can create many tables at once. In datasets with many variables it is usual to ask for a frequency of all variables and exclude tables with more than a certain number of categories.

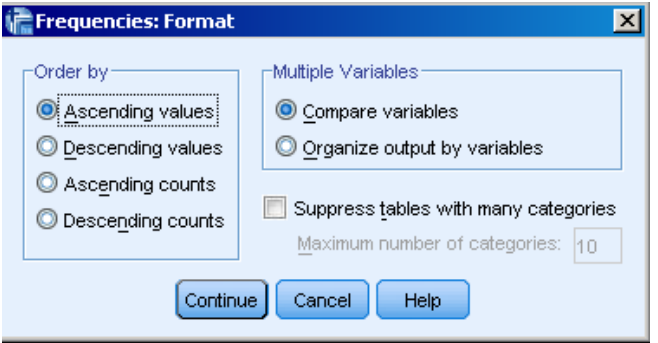

If we want to look at continuous variables, we can still use SPSS Frequencies menu, but in this case table of frequencies don't make much sense because a continuous variable will result in a very long table with too many values that is difficult to interpret. Instead, we should look at summary statistics like the mean, median, standard deviation and percentiles.

Let's look at Age. Move the variable Age to the "Variable" box and **uncheck** the "Display frequency tables" checkbox. Click on the "Statistics" button.

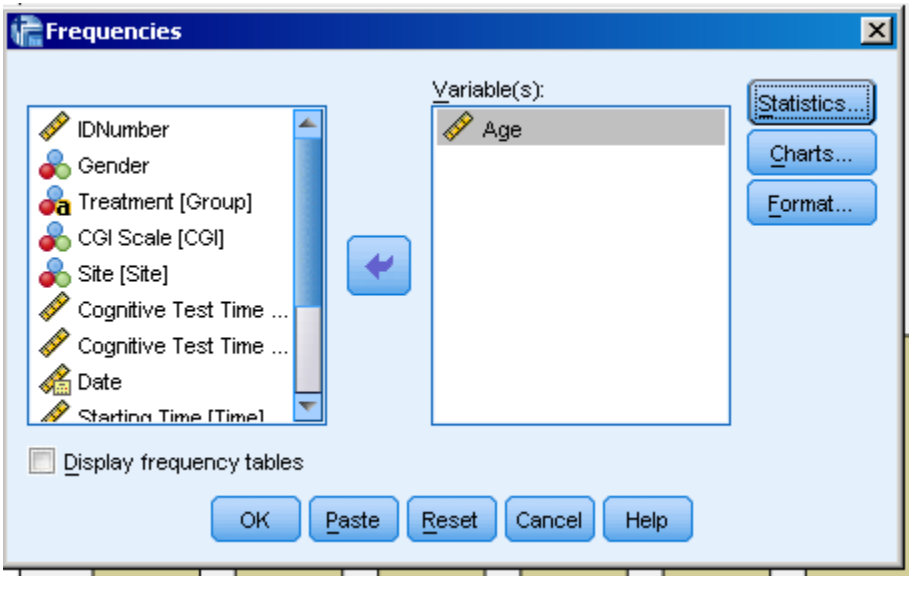

You will see a new window that has many statistics available. Let's check the most important ones and we will describe them below. Click "Continue" and "OK".

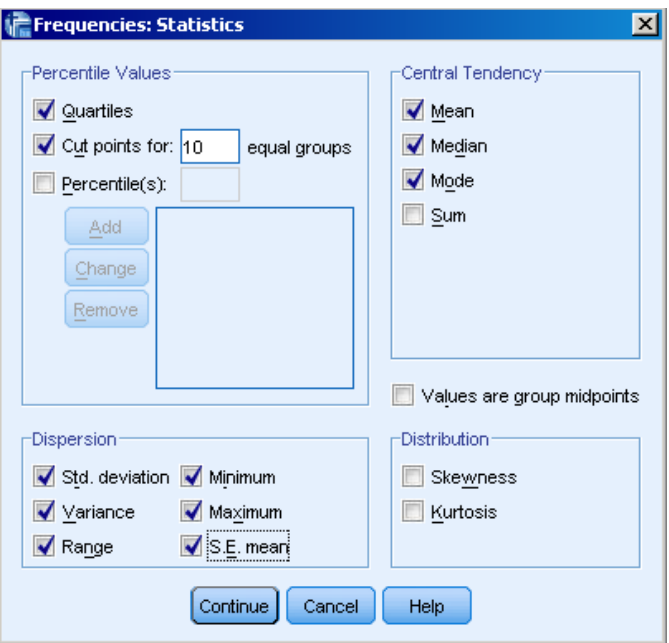

#### **Statistics**

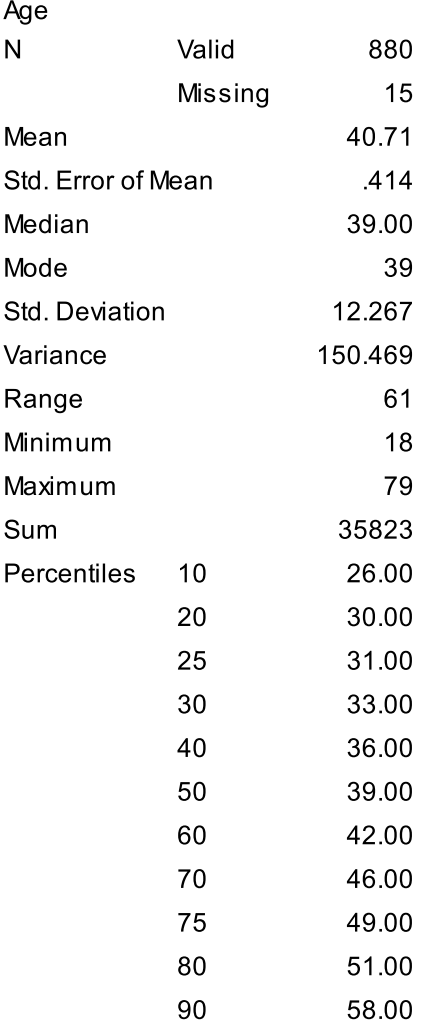

- o **N** The sample size, both valid and missing.
- o **Missing**  Number of missing cases.
- o **Mean**  The mean of the age for this sample.
- o **Std. error of the mean** A measure of variability for the mean. Mean +/- 1.96\*Std. error gives an approximate confidence interval for the mean.
- o **Median** The value that splits the sample so that 50% of the sample is above it and 50% is below.
- o **Mode** is the most often value, the value appearing highest number of times.
- o **Std. Deviation** Measure of variability of the sample. If the distribution of the values is normal then around 85% of the values will be between the mean +/- 1.96\*std deviation.
- o **Variance** Is the square of the standard deviation. It is also the average of the squared difference of each value to the mean.
- o **Range** The maximum minus the minimum.
- o **Maximum and Minimum** The highest and lowest values.
- o **Sum** The sum of all the values.
- o **Percentiles** These are age values that split the sample in equal parts, In this case we requested 10 equal groups, so for example, the 10<sup>th</sup> Percentile is the value that leaves 10% of the values below it. In this case we can see that around 10% of the sample is equal or below 29 years old. 20% is below 35 years old and so on.

The fact that the mean and median are very close indicates that age is likely symmetric. We can verify this by creating a histogram – run the Frequencies procedure again, but now Click and "Chart" and Histogram. You can additionally ask for a normal curve. Normality is an important attribute of variables and it is an assumption underlying many statistical procedures.

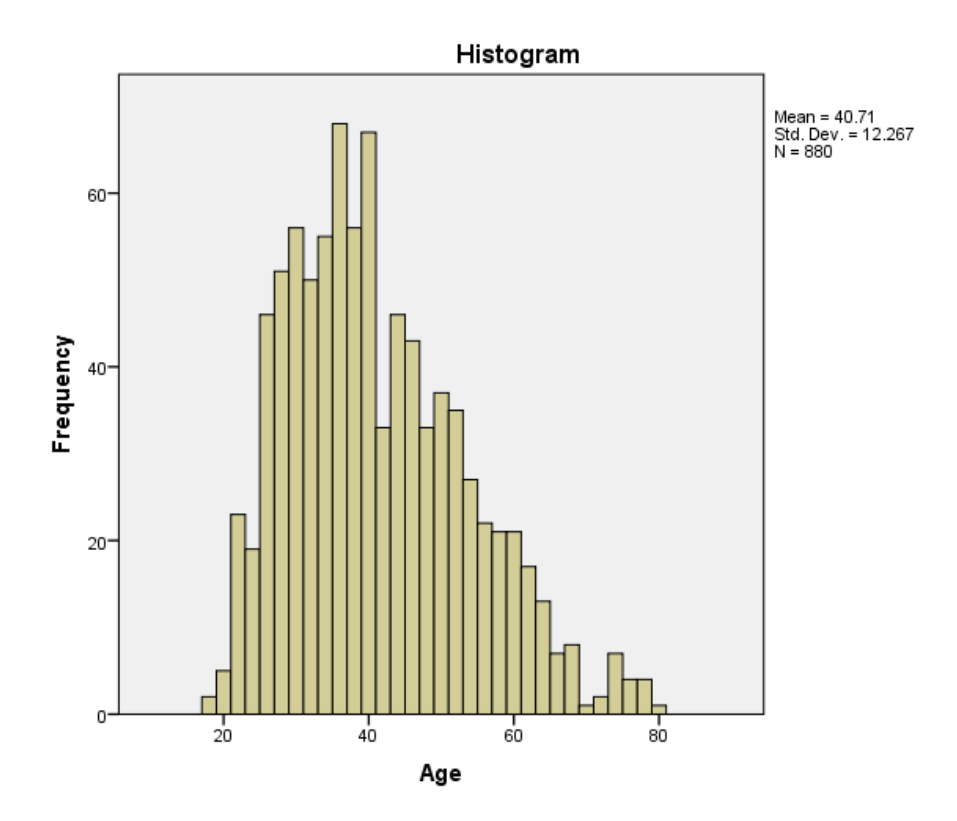

## **Descriptives**

Typically the SPSS Frequencies procedure is used to assess the distributions of discrete variables. The Descriptives procedure is used for quickly obtaining summary stiatistics like themean, standard error, maximum and minimum for continuous variables in much the same way that we saw in the second part of the Frequency command above.

Go to Analysis  $\rightarrow$  Descriptive Statistics  $\rightarrow$  Descriptives and move Age and the cognitive tests to the "Variable(s)" box. Click in Options and select the statistics you are interested on, then "Continue".

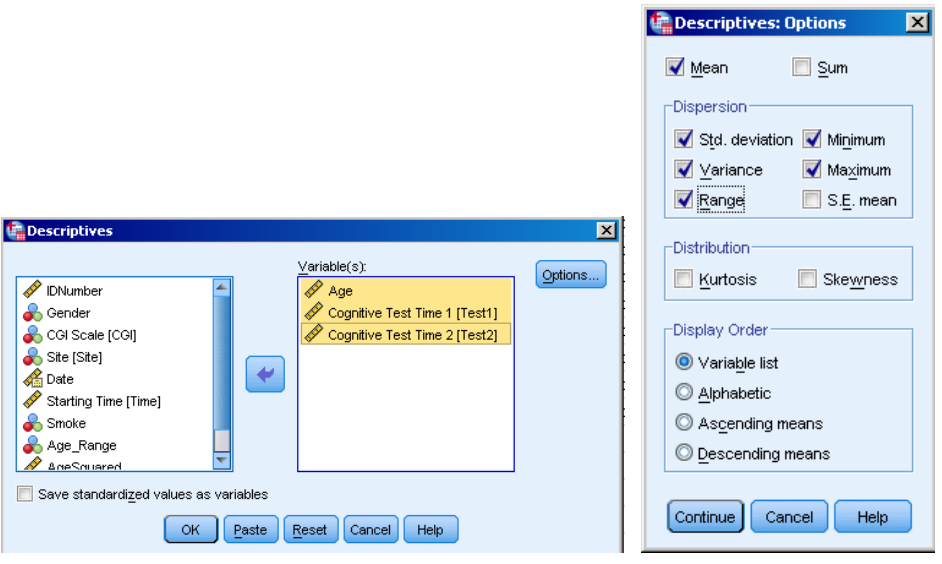

You will get a simple output table with all the chosen statistics for each of the selected variables. The statistics available here are the same as those available in the Frequencies procedure, but Frequencies provides us with additional options, such as the median and percentiles. The idea is that Descriptives is just a very quick way of obtaining a brief summary of our data.

## **Descriptives**

[DataSet1] U:\SPSS Course\Project 1.sav

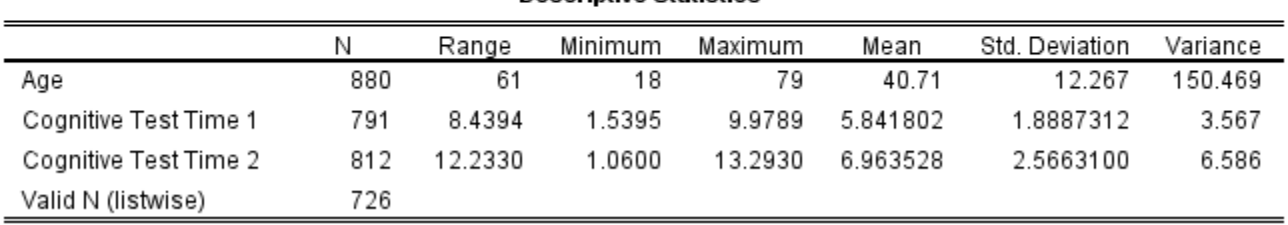

#### **Descriptive Statistics**

Notice that Descriptives also has a box available in the first window labelled "save standardized values as variables". If you check this box, SPSS will create a standardized version of each of the selected variables. Standardized variables are important in some statistical analyses and they are calculated as the original value minus the average divided by the standard deviation.

Tip – Standard Errors and Standard Deviations are both measures of variability but they capture different information. The Standard Error is a measure of variability of our estimates, (e.g. means and regression coefficients) and indicates how precise the estimate is when estimating the population parameter. The Standard Deviation is a descriptive measure of the current sample and helps us to understand how widely spread the values are in our sample.

# **SPSS Graphs**

As we have seen, the Frequency procedure offers some univariate graphs and those will often be enough in most cases. But SPSS also has an additional menu where many types of graphs can be requested, and with more options that add flexibility.

In the graph menu, you will usually see the "Legacy" option, which are graphs kept from earlier versions of SPSS and they are simple and quick to use.. Another option is "Interactive", which offers graphs that can be further customized.

Finally, the Chart Builder option is the newest implementation and likely the most flexible. But it is also the most complicated to use and it is one of the few SPSS procedures that require the variable measure (Scale, Nominal, Ordinal) to be defined correctly in the data.

In this course, our aim is to make you aware of the graphical options available in SPSS, but we will not go into detail as there are many distinct types of graphs available and based on our experience, most people do not use SPSS for graphics very often and prefer other software packages. We typically recommend that you use SPSS graphs to explore and visualize your data at first, but use another software package with advanced graphical capabilities, (even Excel is an option), to create charts suitable for reports and publications.

## **Exercise**

Use Cognitive score at time 1 to create in the dataset a new variable with values  $1 (= low$ cognitive score) and  $2$  (= high cognitive score), where these two groups will be defined as below and separately for two age groups – lower than 30 years old / 30 years old and higher.

Low = Scores lower than the average

High = Scores higher than the average.

# **Part III – Introduction to Statistics using SPSS**

We will now introduce some basic statistical inference procedures that are often useful in analyzing research data.

# **Tests of Normality**

The normal (or Gaussian) distribution is bell-shaped and has many nice statistical properties. Most statistical models and tests are based on the assumption that the underlying data follows a normal distribution. If this assumption is not correct, these statistical procedures may lead to incorrect conclusions, so it is always important to check this normality assumption. There are several different ways of doing this in SPSS and we will introduce one of the tests.

Note – Statistical inference is a complex topic and we do not have time to cover it in great detail during this workshop. It is important to be aware of some basic definitions and terminology. All research questions and statistical tests can be phrased in terms of a null hypothesis and an alternative hypothesis. The null hypothesis is usually the statusquo (e.g. the treatment has no effect, there is no difference between study groups) and we assume this hypothesis is true unless we have good evidence that the alternative hypothesis is true, in which case we reject the null hypothesis in favor of the alternative hypothesis. In the case of normality tests, the null hypothesis is that the data follows a normal distribution. P-values of 0.05 or less indicate evidence against the null hypotheses (against normality). These findings should be interpreted with caution, a p-value of less than 0.05 does not necessarily mean that standard statistical techniques assuming normality cannot be applied. But if things are not clear for you, do not hesitate to contact us at the Biostatistical Consulting Service and we will be happy to help.

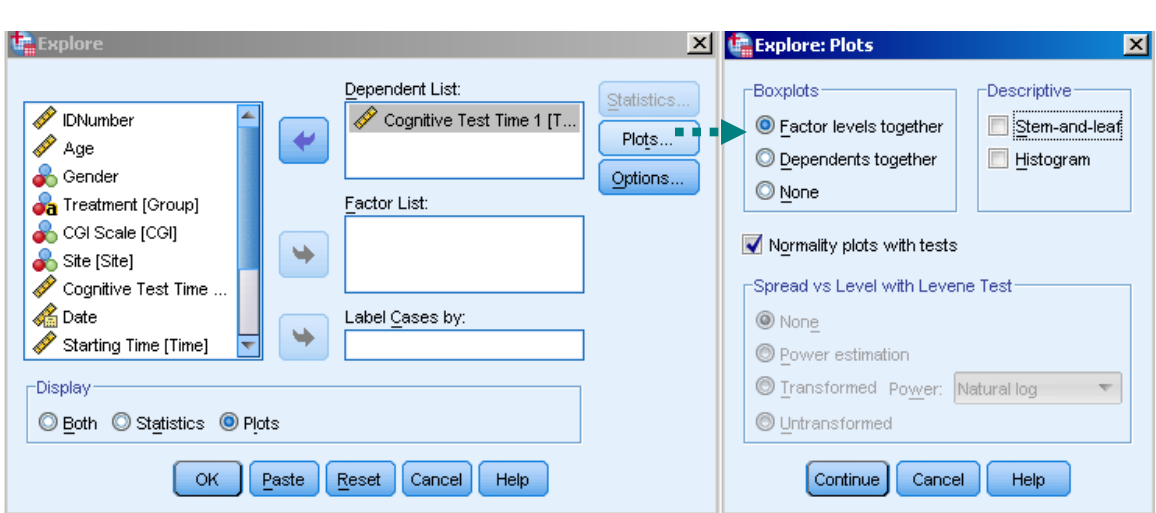

Go to Analyze  $\rightarrow$  Descriptive Statistics  $\rightarrow$  Explore. In "Dependent List" inset the Cognitive Test variable. Click "Plot" and check "Normality Plot with tests".

One of the output tables will be the Test of Normality, which includes two traditional tests: the Kolmogorov-Smirnov and Shapiro-Wilk test. They usually will agree with each other and in this example we have significant evidence that the distribution is not Normal. The "Sig." column is what we call p-value which is usually significant when lower than 0.05. So in this case it is not significant thus we have no strong evidence that the data is not normally distributed.

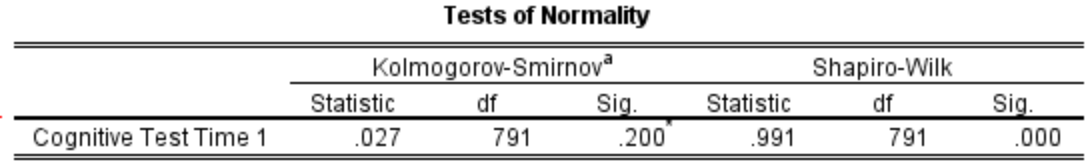

\*. This is a lower bound of the true significance.

a. Lilliefors Significance Correction

We will also get a normal Q-Q plot, which is a visual tool used to assess the normality of variables. If the observations follow the straight line then the data is normal. In this case we see some departure from the straight line at the ends of the distributions, which in this case indicates that our data has lighter tails than the Normal distribution. Notice that the observed values in the tails would have to be larger in the tails to be on the line. This can also be seen in a histogram.

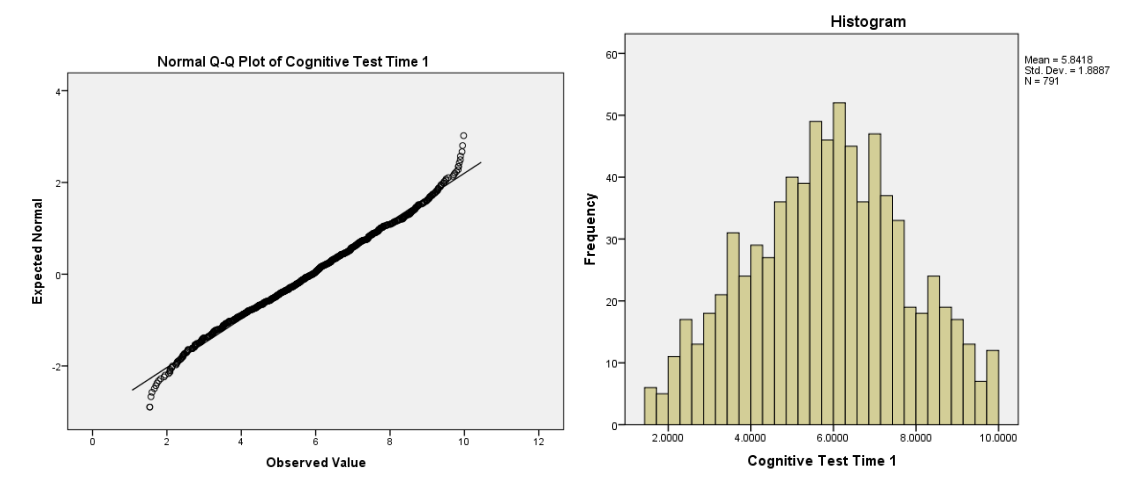

By default SPSS also creates the detrended Q-Q plot, which plots in the vertical axis the distance between the points and the straight line from the Q-Q plot. Ideally we would like the points to be all close to zero. These charts can easily uncover non-normality but departures from normality that are too small are unlikely to be of concern for statistical analyses, so it is important to look at the normality test and other diagnostic tools, not only the graphs that can be too sensitive specially with large sample size.

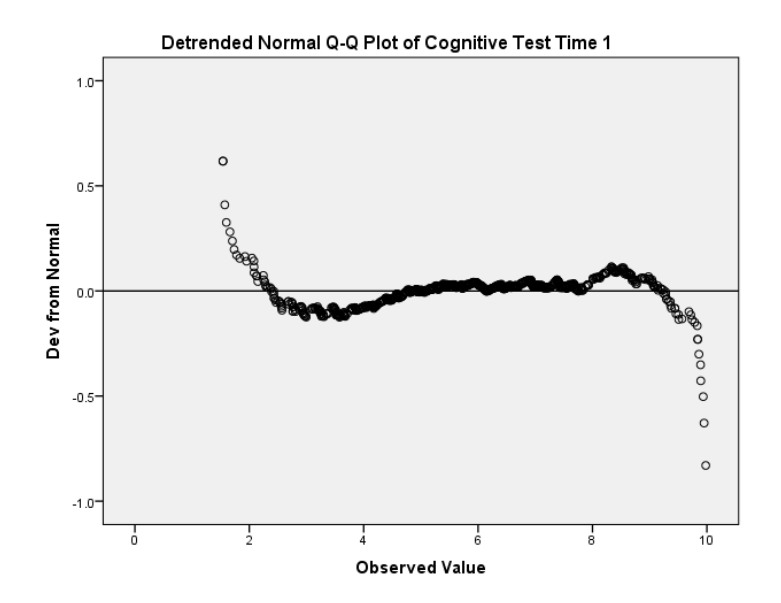

Finally, a box-plot is also created by the Explore procedure. It offers a nice summary of the distribution of a variable. It shows the median (middle line), first and third quartiles (edges of the box) and minimum and maximum. Box-plots will also show outliers which is defined as points outside of the usual range, usual being defined as larger than 1.5 times the height of the box from the box edge. In this case we don't have outliers because the maximum and minimum are within the edge of the box plus 1.5 times its height. This is a default definition of outliers, one that is useful for a first look at the data, however specific statistical analyses will have their own outlier detection procedures.

Great attention should be given to outliers as they can change a lot the results of entire models, specially the parametric models. The box-plot shows that the data is relatively symmetric as the distance between the median and the  $1<sup>st</sup>$  and  $3<sup>rd</sup>$  quartiles are similar as well as the distance between the median and the extreme points.

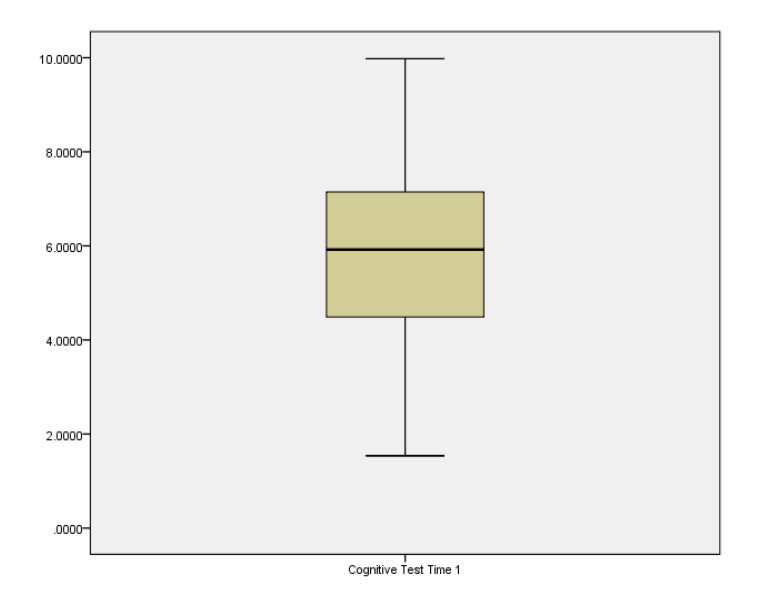

SPSS graphs can be formatted in many ways. You can double click the graph and formatting menus will appear. These graphs can also be created directly from the "Graph" menu, where you will also find other types of graphs.

Normality can usually be improved through transformation of the variables, and the most commonly used transformations are the log, square root and inverse transformations. You can transform the variables using Transform  $\rightarrow$  Compute, as we have already seen. Transformations may not always help and extra attention is needed in the interpretation of statistical analyses that involve transformed variables.

# **Analyses Involving Two Categorical Variables**

## **Contingency Tables**

Contingency tables or cross-tables (i.e. crosstabs) are very commonly used to summarize the joint distribution of two or more categorical variables. You can think of it as an extension of frequency tables, where we are interested on more than one variable at a time. For example, we may want to know the proportion of the sample that are both male and are from Montreal.

In addition to the joint distribution of two or more variables, contingency tables can provide us with the conditional distributions e.g. the proportion of Males who Smokes (that is, what is the proportion of smokers, conditional on the individual being Male). The SPSS Crosstabs procedure is the quickest way to get these summary tables

Go to Analysis  $\rightarrow$  Descriptive Statistics  $\rightarrow$  Crosstabs. Move Gender to the row and Smoke to the column. Click "OK". You will get the table below, which tells you the number of subjects in any Smoke X Gender combination.

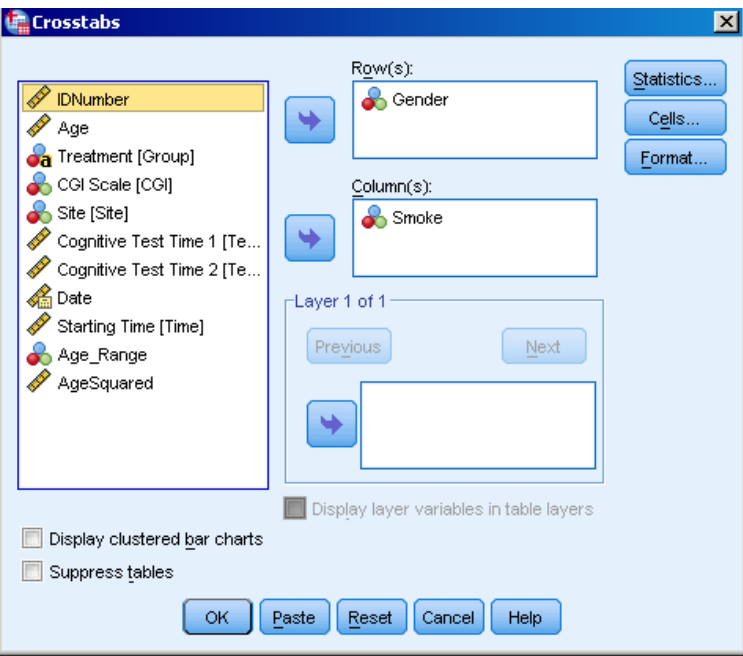

#### Gender \* Smoke Crosstabulation

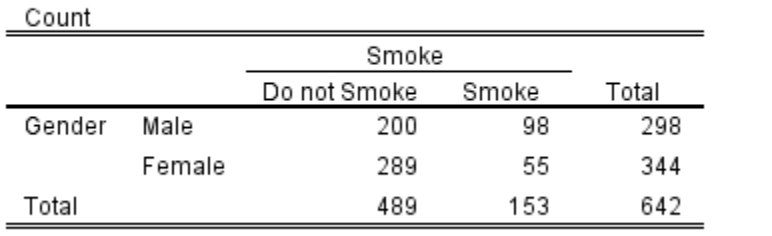

Do it again. Now click the "Cells" button and check the all the "Percentages" options. You will get the much more informative table below.

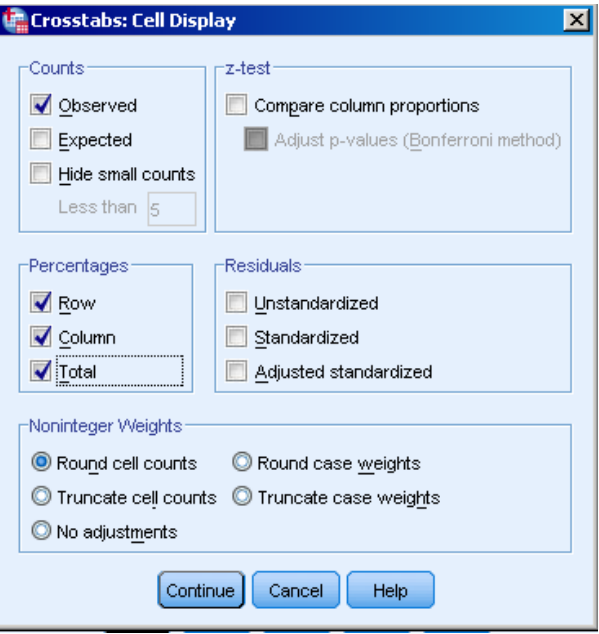

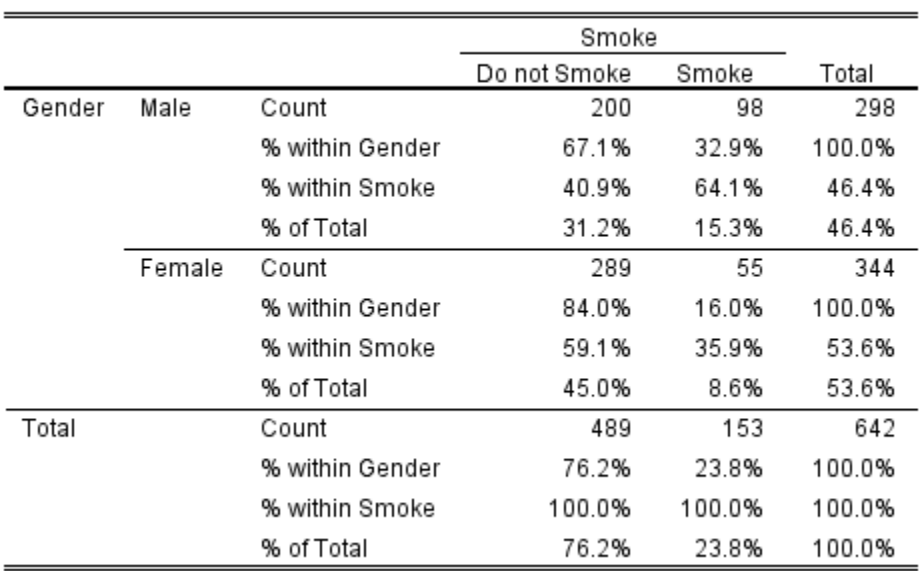

#### **Gender \* Smoke Crosstabulation**

Notice that the percentages enable you to look for associations in the table. For example, we can see that within Male group, 32.9% are smokers but a lower proportion, 16.0%, are smokers among Females. This is the distribution of Smoking Status conditional on Gender. You can also look within Smoking Status for the proportion who are Male and Female, in which case we are conditioning on smoking status.

Notice that missing values (blanks and user defined) do not appear in the table. You could have the user defined missing values in the table by not defining them as missing and in order to have the blanks in the table you would need to recode the variable so that the blanks would be recoded in some code.

You can create tables with more than 2 variables by inserting variables in the "Layer" box.

### **Tests of Independence**

In the table above we see a higher proportion of smokers among Males than among Females. This is a numeric association and indicates that the distribution of smoking status seems to depend on gender. However any association in a sample may be due to random fluctuations brought about by the sampling process. If this is the case, then in a different sample we are likely to find no association or a different association. So just by looking at the table it is difficult to say whether this is a real association (i.e., does our target population of Males really Smoke more than Females?) If we replicate the study will we find the same association again? Or it is just sampling fluctuation (i.e., our sample has more smokers among Males, but a different sample is likely to produce a different result)? A statistical test will assess the evidence that the association is real, and is too big to be due to just random fluctuation. In this case the null hypothesis is that there is no association and we accept this null hypothesis unless we have good evidence to suggest that there is an association (i.e. typically defined by a p-value less than 0.05).

One of the most commonly used tests associated with contingency tables is the chi-square test. The chi-square test is relatively robust and only requires that the table does not have cell counts that are too small (i.e. less than 5 subjects in any cell). If the table does have small counts then the likelihood ratio test, which is performed by default with the chisquare test, is a better option. Fisher's exact test is another good choice, available in SPSS for 2 by 2 tables. It is typically recommended that you exclude missing values from the table before performing the test as they often create small counts unrelated to what we want to test. You may also wish to consider re-categorizing sparsely populated variables into a smaller number of categories.

Go to  $\rightarrow$  Analysis  $\rightarrow$  Descriptive Statistics  $\rightarrow$  Crosstabs and now click in "Statistics". You will see many test options. Different tests are used in different situations and it is important to use an appropriate test. The chi-square test is the most common and is applicable to tables with two categorical variables, like ours. Check the Chi-square box, click "Continue" and "OK".

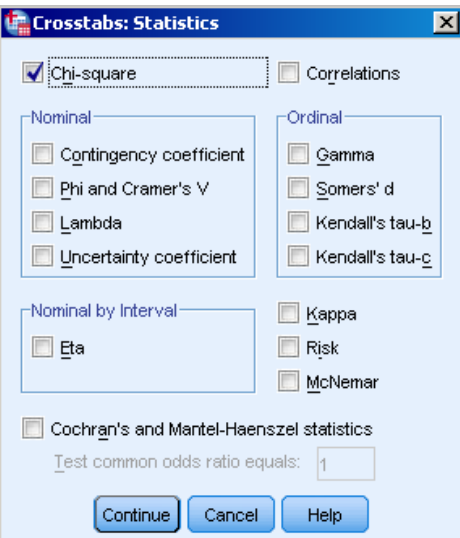

#### **Chi-Sauare Tests**

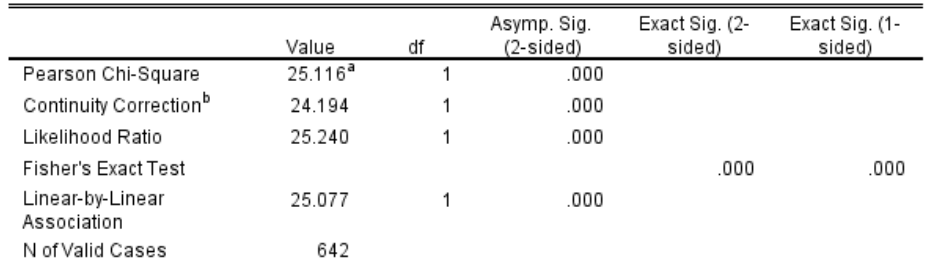

a. 0 cells (0.0%) have expected count less than 5. The minimum expected count is 71.02.

b. Computed only for a 2x2 table

SPSS will output the chi-square test along with the likelihood ratio test and Fisher's exact test. In this case the p-value is 0.000 which is significant, meaning that we have evidence to suggest that the observed association between Gender and Smoking status is more than random fluctuation. You can see that in this case all of the test results are quite similar because our sample is large and all cell counts are of reasonable magnitude, making all of

these tests appropriate. When your sample is small Fisher's exact test is generally recommended and expected to perform better than the others as it is not an asymptotic test.

# **Analyses Involving One Categorical and One Continuous Variable**

## **Table of Means**

Contingency tables look at the relationship between two categorical variables. If one of the variables is continuous and the other is categorical then you can summarize the data by creating a table of means, where for each level of the categorical variable you have the mean of the continuous variable. In SPSS one of the ways we can do that is using SPSS Means.

Go to Analysis  $\rightarrow$  Compare Means  $\rightarrow$  Means. The "Independent List" refers to the categorical variable and the "Dependent List" refers to the continuous variable. Click "OK".

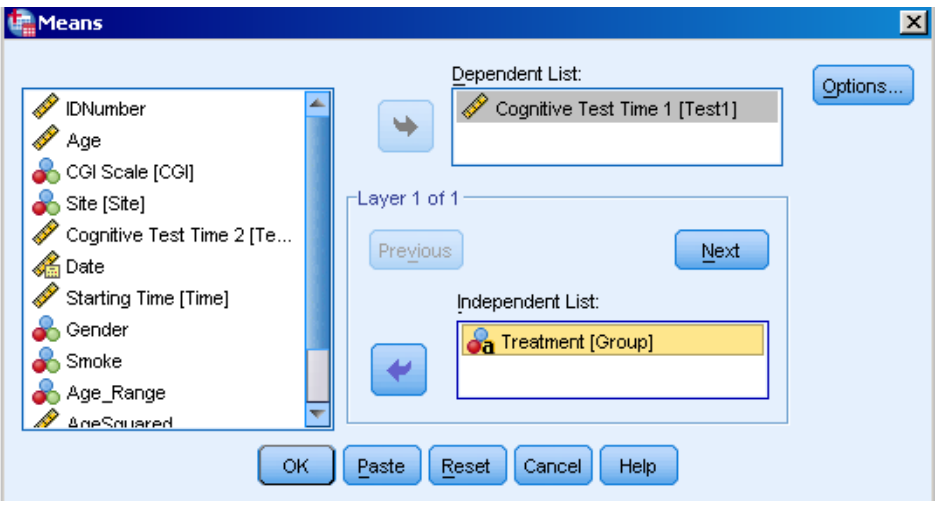

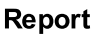

Cognitive Test Time 1

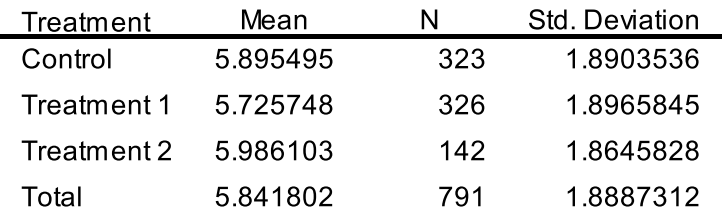

SPSS Means will output a table with the means of the dependent variable by the independent variables. If you have more than one categorical variable in the "Independent List" you will get more than one table. In this case we are looking at the mean of Cognitive Test by Treatment group. When the means (or medians or even distributions) are different across groups then we say that there is an association between the two variables. Thus it can be of interest to test whether these differences are

significant or not. In what follows we will go through some of the most used tests that address this question.

## **T-tests for Two Independent Samples**

When we have only two groups a simple test for difference of means between the groups is the t-test for independent samples. It assumes that the data follows a normal distribution, the variances are the same in both groups and that the groups are independent. Site is a variable with only two groups, so it would be appropriated to use the t-test to access the significance of the difference on Cognitive Test between sites.

Go to analysis  $\rightarrow$  Compare Means  $\rightarrow$  Independent-Samples t-test. Move Cognitive test 1 to the "test variable" box because it is the variable we want to test. In the "Grouping variable" enter Site. Now we need to specify which two groups we want to compare. Click in "Define Groups" and enter 1 and 2 as Groups 1 and Group 2. Click "Continue" and "Ok".

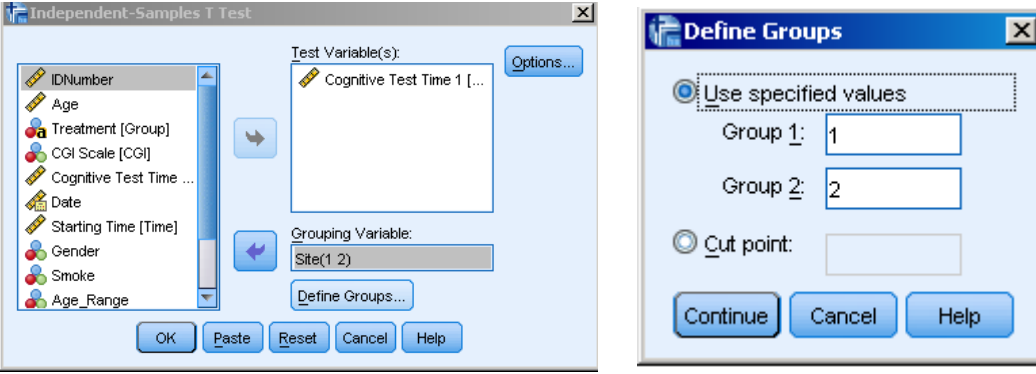

The output of the t-test is a descriptive table with group means and standard errors (which we are not showing) and the table with the actual test showed below. First we see the Levene's test for equality of variances, then the results for the t-test. If the Levene's test is significant, it means that the variances of the two groups might not be equal. Equal variances is an assumption underlying the t-test. In such cases, we would read our results off the second line of the table. In this case there is no evidence that the variances are different so we can use the t-test results on the first line  $(p=0.423)$ , indicating no evidence of difference in cognitive test scores across our two sites.

Independent Samples Test

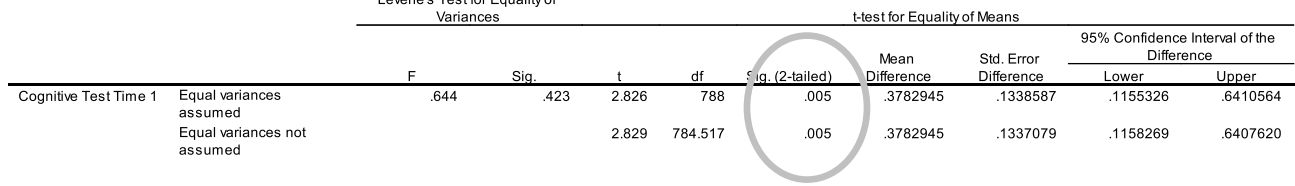

## **Analysis of Variance (ANOVA)**

In situations where the categorical variable has more than 2 levels we are usually interested in a more general test of differences between any of the group means, instead of just comparing two groups. ANOVA will test if there is any difference between groups. The null hypothesis for ANOVA is that all the groups have the same mean, so if the results of the test are significant, we reject this null hypothesis and conclude that there is some difference between the groups. This does not tell us where this difference lies. The SPSS Means (which we saw at the beginning of this section) can do a quick ANOVA, but a more complete procedure is the SPSS ANOVA. Let's test the cognitive test means by treatment group.

Before running the test we will need to transform the variable "Group" into a numeric variable, which we do very easily using SPSS Automatic Recode.

Go to analysis  $\rightarrow$  Compare Means  $\rightarrow$  One-way ANOVA. Notice that you cannot see the variable "Group" among the available variables. That is because "Group" is a string variable with values that are too long. In order for "Group" to be available for t-test it needs to be recoded into another string variable with 8 or fewer characters or into a numeric variable (numeric is always preferred). SPSS make it easy to recode categorical string variables into numeric through Automatic Recode command. Go to Transform  $\rightarrow$ Automatic Recode and move Group to the "Variable" box. Automatic Recode will transform Group into a numeric variable, with appropriate labels. You need to enter the name of this new variable in the box "New Name" and click "Add New Name".

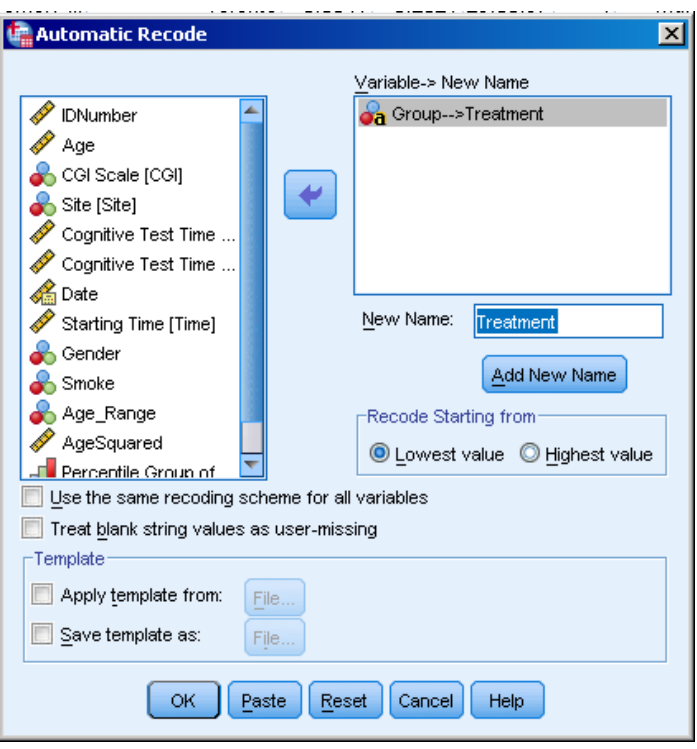

Tip – It is a good idea to avoid string variables and use numeric variables with labels instead. This not only makes the data file smaller but also ensures that the variables are suitable for any procedure.

The Automatic Recode will create numeric variables equivalent to the string version. These two versions of the same variables are totally equivalent for any statistical analysis, except that some SPSS procedures may not accept the string version as we just saw with the t-test. Now we have the numeric version of "Group", called "Treatment", and we can see in the SPSS output that for the variable "Treatment",  $1 =$  Control,  $2 =$  Treatment 1 and  $3 =$  Treatment 2. Using this variable, let's try the ANOVA again.

```
AUTORECODE VARIABLES=Group
  /INTO Treatment
 /PRINT.
Group into Treatment (Treatment)
Old Value
            New Value Value Label
Control
                    1 Control
Treatment 1
                    2 Treatment 1
                    3 Treatment 2Treatment 2
```
ANOVA makes the same assumptions as the t-test above and they are actually equivalent when there are only two groups.

Go to Analysis  $\rightarrow$  Compare Means  $\rightarrow$  One-Way ANOVA. Enter Cognitive Test 1 and 2 in the "Dependent List" and Treatment in the "Factor". Click Options. You may want to check "Descriptives" to take a look at the means. "Homogeneity of Variance test" is the Levene's test we saw in the t-test. If this test is significant then the variances differ across groups, which is a violation of the ANOVA assumption making ANOVA results potentially incorrect. In that case, Wetch and Brown-Forsythe tests would be more appropriate as would nonparametric tests (see below) or variance-stabilizing transformations.

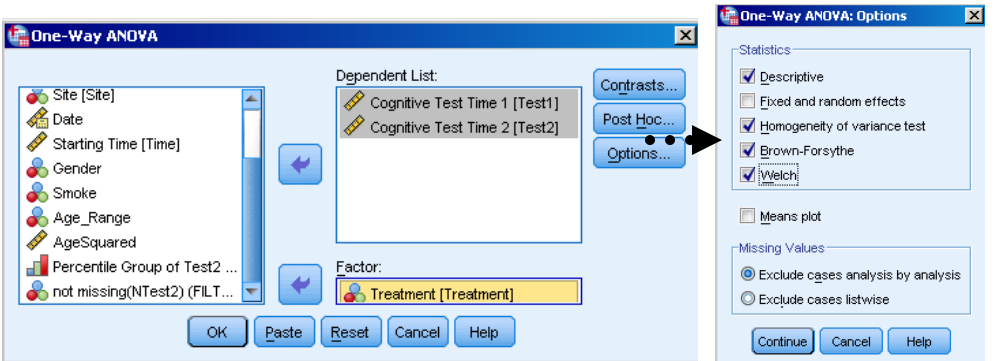

The ANOVA is conducted for both cognitive tests. Fist there is a test of homogeneity of variance, given that this is an of the assumption of ANOVA. There is not evidence to say that the variances are not the same. We then can see that the ANOVA is not significant and the Levene's test shows that the variances of cognitive test scores are not

significantly different across groups. It is also important to test for normality, although ANOVA is usually quite robust to violations of the normality assumption. The third table showed below is to be used when the test for homogeneity of variance is significant, which is not the case here.

#### **Test of Homogeneity of Variances**

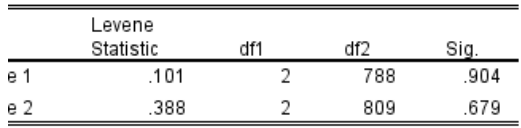

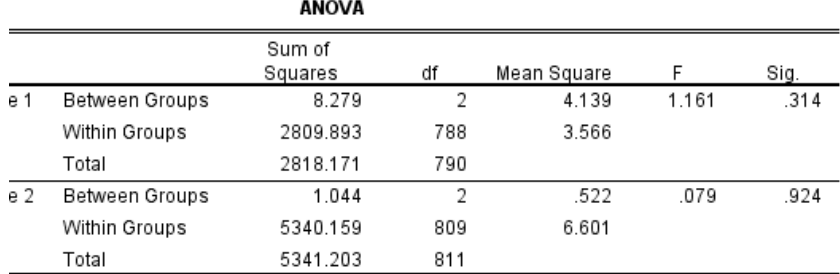

#### Robust Tests of Equality of Means

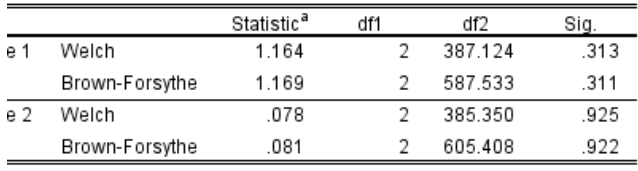

<u>. A propinsi papa</u>

### **Post-Hoc Multiple Comparison Tests**

If the results of our ANOVA are significant, we will want to know where the difference lies. A common approach is to compare all pairs of groups using post-hoc multiple comparison tests. In this case it involves 3 tests (there are 3 possible group comparisons – 1-2, 1-3 and 2-3) but depending on the case it can involve many more tests. When we set the threshold for significance at "p-value  $< 0.05$ ", we are subjecting ourselves to a 5% probability of error (error  $=$  concluding the difference is significant when it is not). 5% seems reasonably small, but it also means that in a scenario where there is no difference, one in 20 tests will be incorrectly significant. Because of that, when we conduct many tests we tend to correct the threshold for the p-value for individual tests so that even with 20 tests the likelihood of in general a test being incorrectly significant is not larger than 5%. This is done in SPSS by clicking in "Post-Hoc" in the initial ANOVA window and then selecting "Bonferroni" as in the screenshot below. As you can see there are many other ways to make this adjustment, but Bonferroni is the most conservative and is generally recommended.

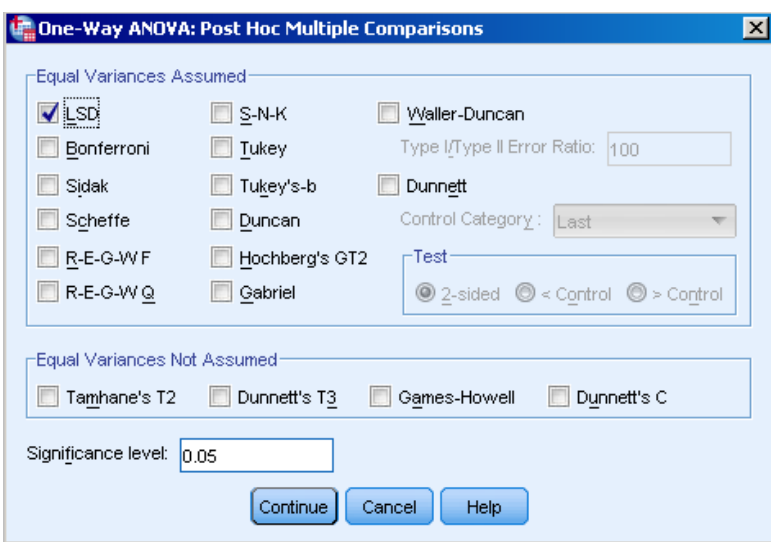

SPSS will test all possible combination of groups and will output Bonferroni adjusted pvalues for them. In this case we can see that there is no significant comparison. Notice also that in cases like this, where the ANOVA is not significant, the post-hoc test is usually not performed..

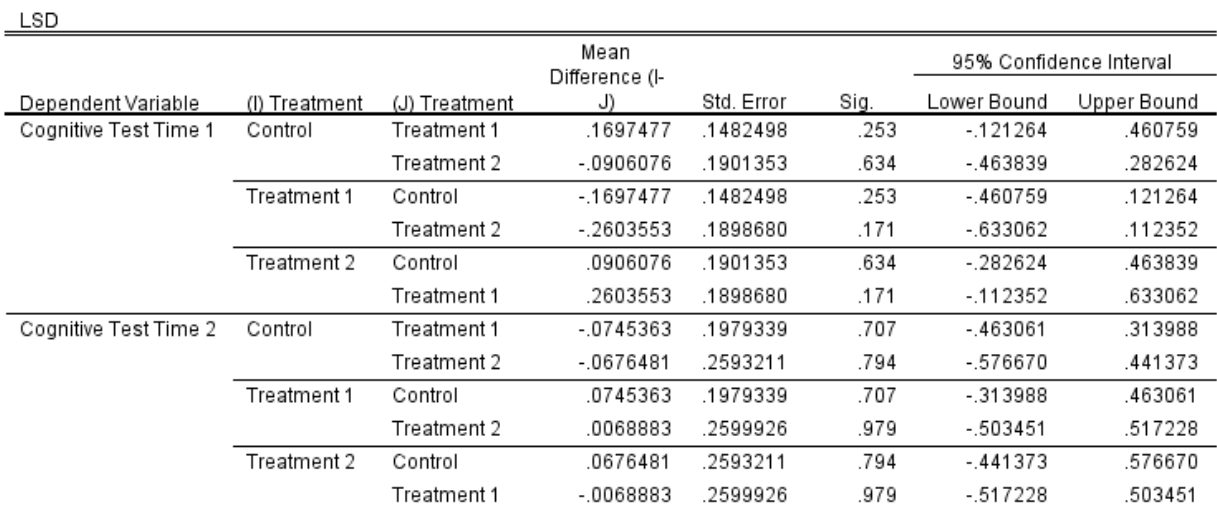

**Multiple Comparisons** 

## **Non-parametric Tests**

The ANOVA F-test and the t-test are robust to departures from normality, but these tests may not be valid with small samples and highly non normal samples, or when the variance is different across groups. In these cases it is advisable to use a non-parametric test, which does not make these assumptions and in general makes very few assumptions at all.

## **Non-parametric Tests for Two Independent Samples**

There are a few non-parametric tests considered equivalent to the 2 sample t-test. Go to Analysis  $\rightarrow$  Non-parametric tests  $\rightarrow$  Legacy Dialogue  $\rightarrow$  2 Independent samples... Select the Cognitive test and Site variables just as you did for the t-test. There are 4 test types, select the Mann Whitney U and Kolmogorov-Smirnov tests and click "OK". The other two tests are very specific and we will not address them. Note that in this case we really do not need to use non-parametric tests because the assumptions underlying our ANOVA and t-test were valid.

You will notice that SPSS has a dialogue options for non-parametric tests that are not listed under the Legacy Dialogue option. These are options implemented more recently in SPSS and they are more iterative, but they do basically the same statistical analyses. You should be able to perform the same non-parametric test above by selecting "Independent Samples" options outside of the Legacy Dialogue and then "Compare Medians".

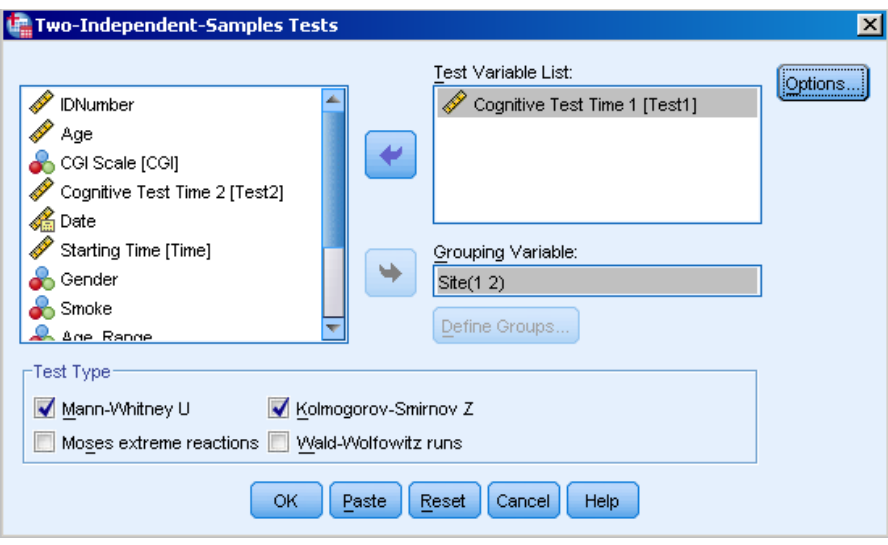

Of the all the non-parametric tests available to us, the **Mann-Whitney U** test is the most similar to the t-test. It does not compare the means of the distributions, but investigates whether the distribution of scores in one group tends to have higher values than in the other group. This test is also called Wilcoxon rank sum test. The p-value, which is the "Assymp. Sig. (2-tailed)" in the table below, is much smaller than our threshold of 0.05 so the test is significant.

 $\mathbf{a}$ 

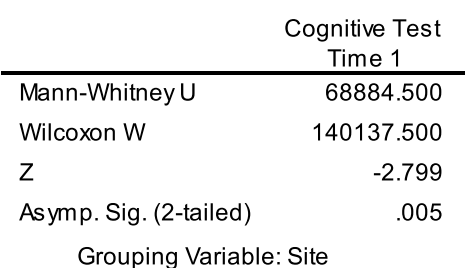

The **Kolmogorov-Smirnov Z** tests whether the distributions are the same. Notice that we could have the same mean or median and yet quite different distributions. Evidence of different distributions would also imply some sort of association or dependence between the cognitive test and the groups. In this case we can see that the test is also significant.

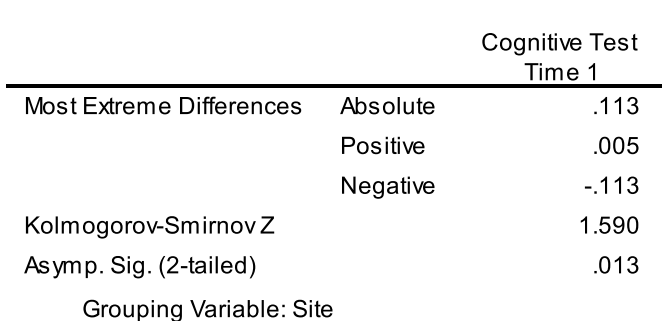

 $\mathbf{a}$ 

## **Non-parametric Tests for More Than Two Independent Samples**

When we have more than two independent samples we need a non-parametric test that is similar to ANOVA. The most used is the Kruskal-Wallis test, which compares the distribution of many independent samples.

Go to Analysis  $\rightarrow$  Non-Parametric Tests  $\rightarrow$  Legacy Dialogue  $\rightarrow$  K Independent Samples… Insert Cognitive Test at Time 1 and at time 2 in the "Test Variable List" and Treatment in the "Grouping Variable List" and you will also need to define the range of values to be used in the "Grouping Variable". Notice that here you define a range and not only two groups like in the previous tests. After defining the groups to be analyzed, hit Continue and check the boxes for the Kruskal-Wallis test and the Median test. Click OK.

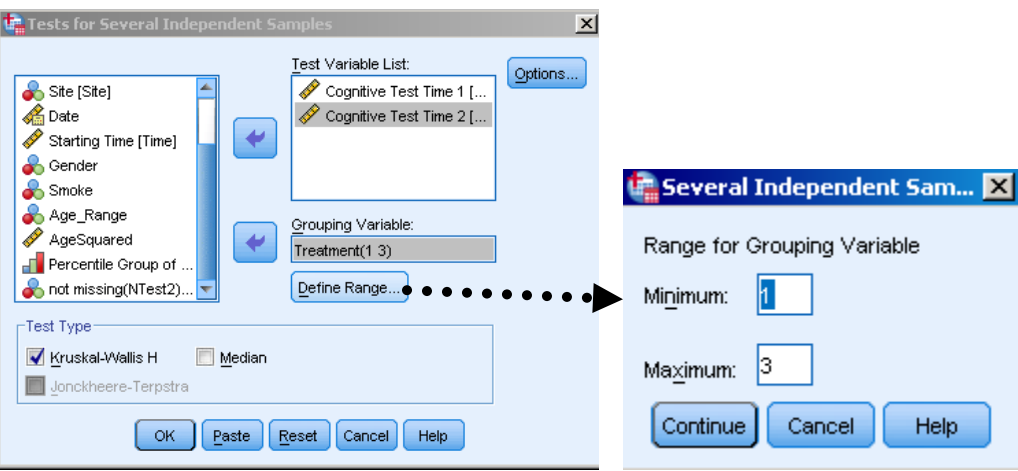

The **Kruskal-Wallis test** is similar to performing an ANOVA with ranked data. It does not assume normality or equality of variance, but it carries the assumption that the data in the different groups have the same shape. Below we can see the results of the Kruskal-Wallis test, which generates a chi-square statistic. In this example, the p-value is low, implying that the distributions are different across groups. If we wish to interpret this result further, we can use a series of Mann-Whitney U tests.

#### **Kruskal-Wallis Test**

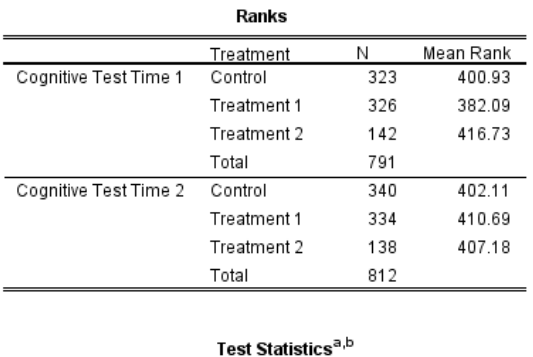

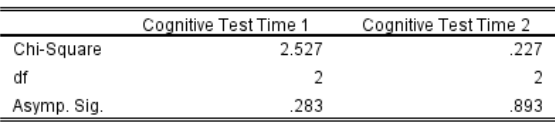

a. Kruskal Wallis Test

b. Grouping Variable: Treatment

Similar to the Kruskal-Wallis test is the **Median test**, which can be used for two or more groups. The Median test tests if the groups from a population with the same median. It does not use all of the range of values; it only classifies values as being above or below the median so it is not as powerful as the Kruskal-Wallis test. Below we have the results from the Median test applied to the same data as the Kruskal-Wallis above, and the results are equivalent for this example.

### **Median Test**

d

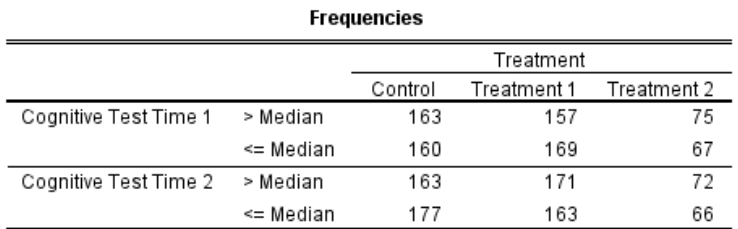

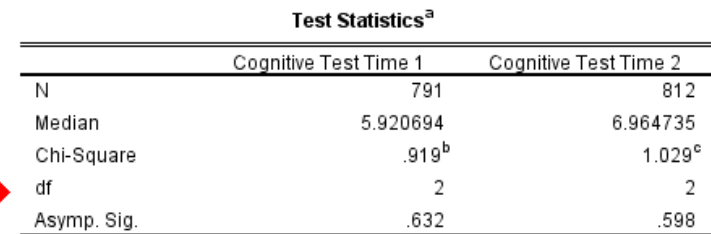

a. Grouping Variable: Treatment

b. 0 cells (0.0%) have expected frequencies less than 5. The minimum expected cell frequency is 70.9.

c. 0 cells (0.0%) have expected frequencies less than 5. The minimum expected cell frequency is 69.0.

# **Paired Continuous Variables**

Sometimes our research questions may require us to compare means from samples that are not independent. This occurs most commonly when multiple samples are taken on the same group of individuals (e.g. repeated measurements over time, such as pre- and postintervention). It can also happen in settings not involving time, for example measurements on the left and right eyes of each study participant. Given that both eyes are in the same individual the measurements are not independent. In such a case they are called matched pairs.

## **The Paired t-test**

In our data, a paired t-test would be appropriate if we wanted to test if there is a difference between the cognitive test scores at time 1 and time 2. The idea of the paired ttest is that we create a third variable which is the difference "time 2 minus time 1" and test whether the mean of this new variable is zero. This is equivalent to a one-sample ttest (i.e. comparing a quantity to a fixed constant, in this case zero).

To conduct the test in SPSS, go to Analysis  $\rightarrow$  Compare Means  $\rightarrow$  Paired Samples Ttest, select both Cognitive test variables and move them to the "Paired Variable" Box. Then you can click OK.

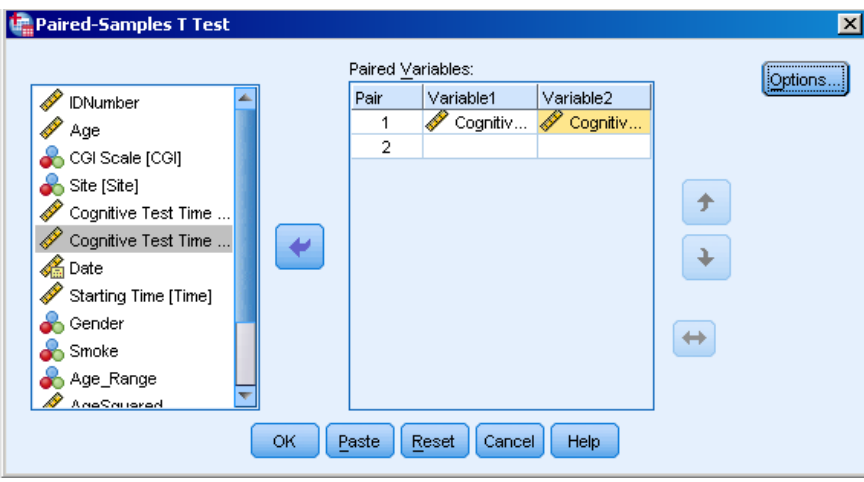

The main result of the paired test is below. In this case "Mean" refers to the mean of the difference between the cognitive test at time 1 and the test at time 2. This average difference is  $-1.0758$  and is significant, with p-value  $\lt 0.001$ . It is important to pay attention to the label on the left, which indicates how the difference is being calculated. In this case, for example, the average score at time 1 is lower than the average score at time 2 hence the negative difference.
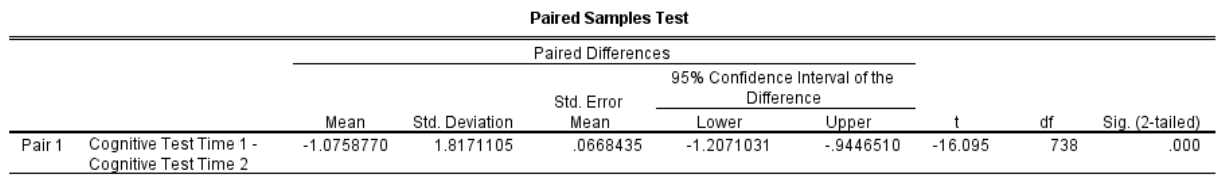

The paired t-test assumes normality of the differences. For a non-parametric equivalent test we can use the Wilcoxon Signed Rank test or the Sign Test. Both these tests can be conducted in Analysis  $\rightarrow$  Non-parametric tests  $\rightarrow$  Legacy Dialogue  $\rightarrow$  2 Related Samples. You can then move both cognitive tests to the "Test Pair(s) List" box, check both Wilcoxon and Sign and click OK.

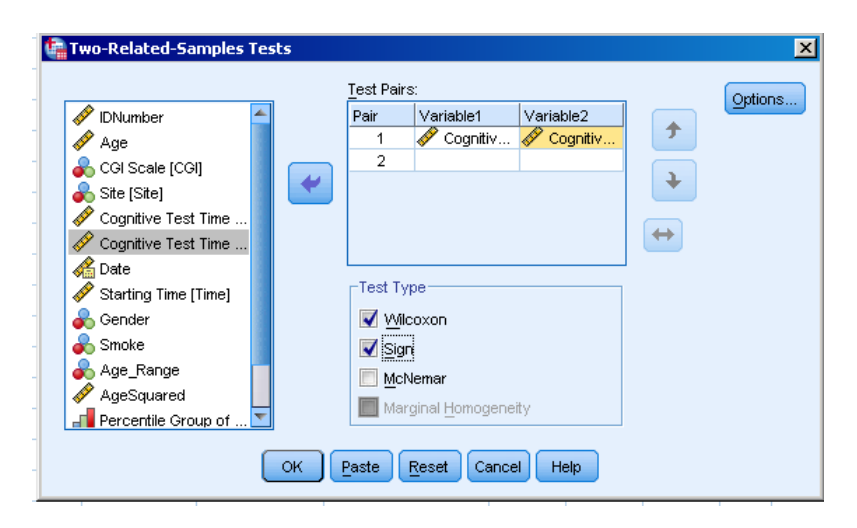

### **The Wilcoxon Signed Rank Test**

The **Wilcoxon signed rank test** tests whether the medians of the related samples are different (or if the median of the difference is zero). The procedure will work with the rank of the difference between the two variables and return a test statistics that can be compared to the normal distribution or tabled values for the test. Below we see that we have evidence to reject the hypothesis that the medians are the same (test is significant). **Wilcoxon Signed Ranks Test** 

| Ranks                                            |                |                  |           |              |
|--------------------------------------------------|----------------|------------------|-----------|--------------|
|                                                  |                | Ν                | Mean Rank | Sum of Ranks |
| Cognitive Test Time 2 -<br>Cognitive Test Time 1 | Negative Ranks | 242 <sup>a</sup> | 24074     | 58259.00     |
|                                                  | Positive Ranks | 497 <sup>b</sup> | 43294     | 215171.00    |
|                                                  | Ties           | 0°               |           |              |
|                                                  | Total          | 739              |           |              |

a. Cognitive Test Time 2 < Cognitive Test Time 1

b. Cognitive Test Time 2 > Cognitive Test Time 1

c. Cognitive Test Time 2 = Cognitive Test Time 1

#### Test Statistics<sup>a</sup>

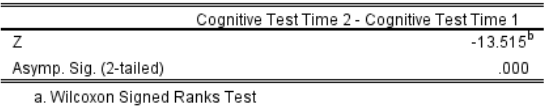

b. Based on negative ranks.

### **The Sign Test**

The **sign test** is less powerful that the Wilcoxon signed rank test and because of that the latter is recommended. The sign test will test the hypothesis that the probability of  $X > Y$ is higher than 0.5 where X is the first of the paired measure and Y is the second. Notice that for our data the test resulted not significant, while the Wilcoxon signed rank was significant, reflecting the lower power of the signed rank test.

#### **Sign Test**

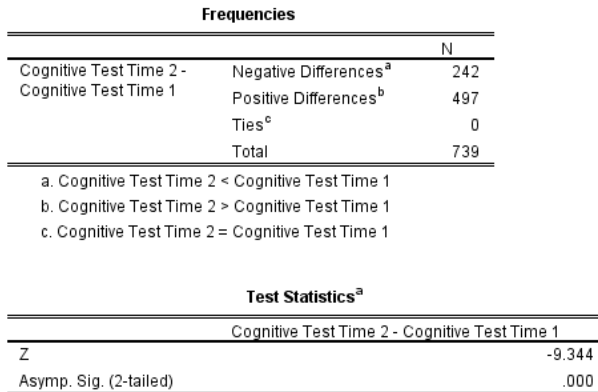

a. Sign Test

# **Analyses Involving Two Continuous Variables**

#### **Scatter-plots**

When we have two continuous variables and we want to study the relationship between them, an often useful tool is the scatter-plot. It is a good idea to use the scatter-plot as the first step in investigating the relationship between continuous variables..

 $.000$ 

In SPSS you can easily create a scatter-plot by selecting Graphs  $\rightarrow$  Legacy Dialogs  $\rightarrow$ Scatter/Dot, select "Simple Scatter" and move cognitive test at time 1 to the "Y" box and Age to "X" box. Click OK.

Biostatistical Consulting Service, CAMH SPSS Training Workshop – May 19, 2016

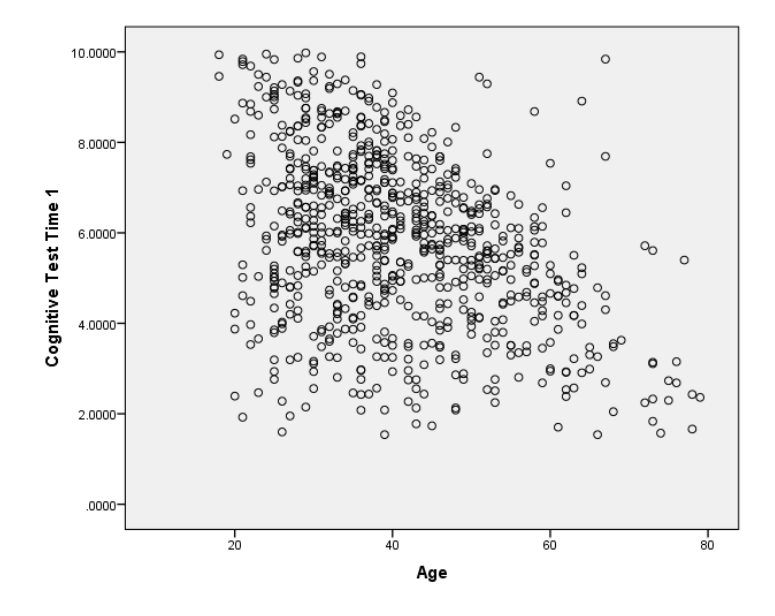

The scatter-plot shows as the age increases the result of the cognitive test tend to be lower, i.e. there is a visual evidence of a conditional relationship between test score and age, meaning that the value of age seems to provide us with some information about the value of the test at time 1. The association in this scatter-plot is negative and it seems to be linear, meaning that the higher the age the lower the cognitive test. If the association were positive then we would have a situation where the higher the age the higher the cognitive test.

Notice that scatter-plots will allow us to easily identify outliers, which are points that compared to the others seems quite unusual. Points like this can influence our statistical results and we should be concerned about them. In the plot above we see very few points where the age is higher and the cognitive test is also high. Because they are few, they seem a little unusual and it is good to ensure there is nothing wrong with these subjects (we may find that they had a different treatment, or they started the treatment earlier, or their cognitive test were mistyped, or maybe they are just ok). It is important to understand WHY the value is an outlier before deciding what to do about it. If the measurement is not an error, it should be kept in the data set. In such cases, we may wish to consider data transformations or alternate methodology.

## **Pearson Correlation Coefficients**

The most widespread measure of association for two continuous variables is the Pearson correlation coefficient, which measures the *linear* association between variables.

To calculate the Correlation Coefficient in SPSS go to Analysis  $\rightarrow$  Correlate  $\rightarrow$  Bivariate. Move both cognitive tests to the "Variable" box and check "Spearman". Click OK.

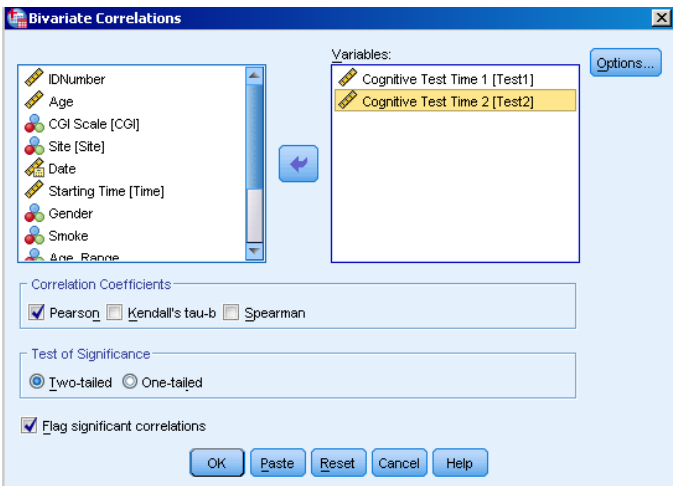

SPSS will output the table below, which shows the Pearson correlation coefficient between both cognitive tests, which is 0.705. It also shows the p-value (sig. (2-tailed)) and the sample size used (791). The p-value tests whether the correlation coefficient is zero. In this case it is highly significant indicating that there is a significant relationship between the two variables.

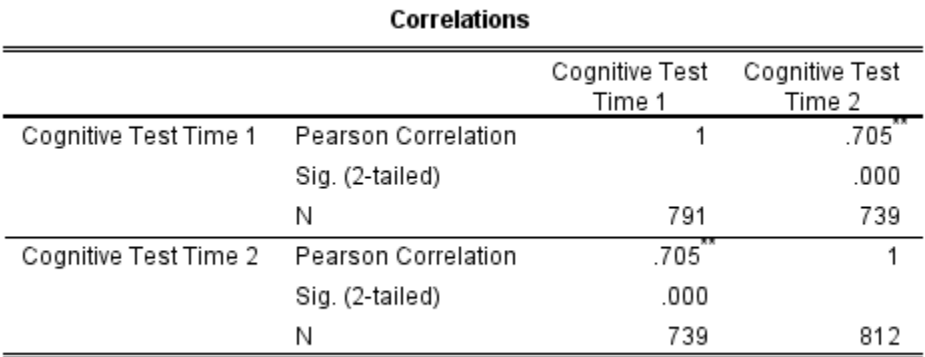

\*\*. Correlation is significant at the 0.01 level (2-tailed).

### **Spearman Correlation Coefficients**

The correlation coefficient is an association measure that arises naturally when both variables are normally distributed and in particular, the statistical test assumes a normal distribution. When the distributions are non-normal we can use a non-parametric equivalent, which is the Spearman correlation coefficient. We can see below that the

results from the Spearman correlation coefficient are very similar to Pearson correlation coefficient.

#### **Nonparametric Correlations**

[DataSet1] U:\SPSS Course\Project 1.sav

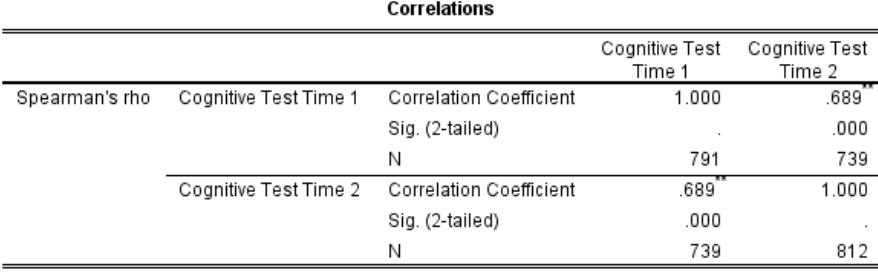

\*\*. Correlation is significant at the 0.01 level (2-tailed).

As an exercise you may want to try and exclude the outlier that we found using the scatter-plot, and recalculate both correlation coefficients. You will see that the effect that that single subject has in the Pearson correlation coefficient is much greater than the effect it has on the Spearman coefficient. That is because the non-parametric procedures are usually robust to outliers.

It is important to note that correlation coefficients measures the strength of a Linear Association. It is possible to have a strong association and yet a very low correlation coefficient if the association is not linear. The linear association in a scatter-plot is represented by the fit of a straight line through the points. In SPSS, you can double click the graph in the Output and a window will open. Then you will see a button that inserts the straight line, see screen-shot below (notice that SPSS has different types of scatterplots and they may be different across versions, so you may not see things exactly as below).

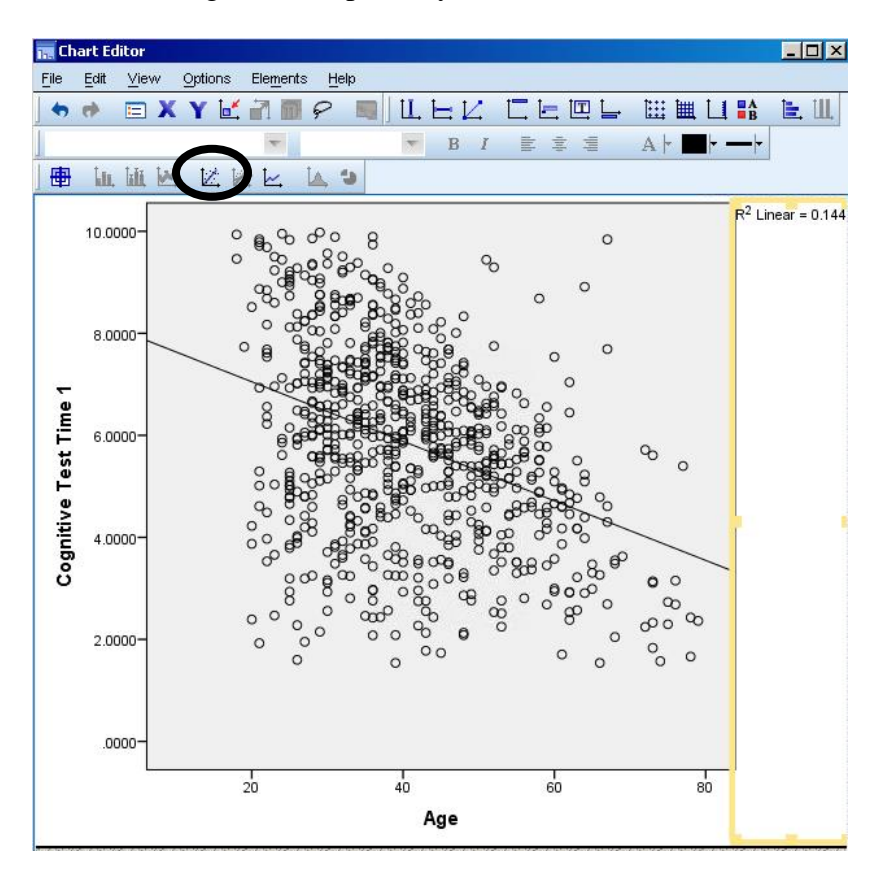

Once you click the button you will see the option for fitting different models. Below we have the linear model.

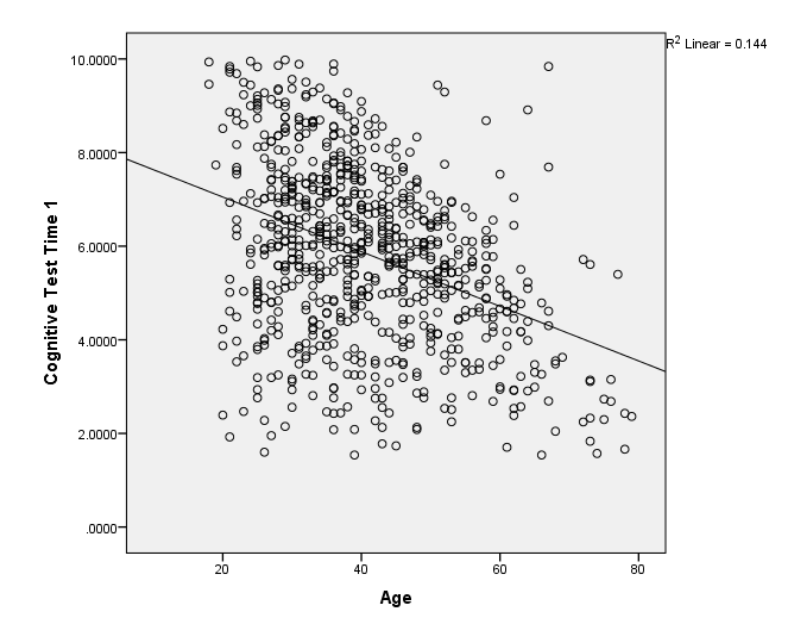

The graph below exemplifies an association that is not linear. In this case, the simple correlation coefficient will be very low even though there is a very strong (non-linear) association between the variables. Modeling this association with a linear model is very inappropriate.

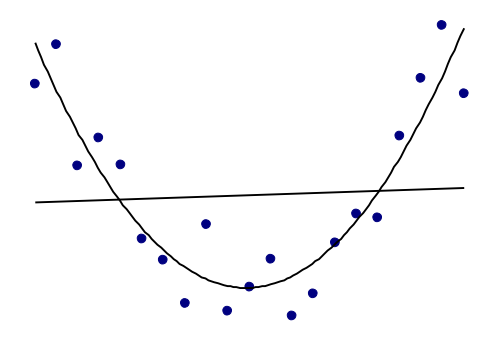

## **Exercise**

Considere the variable CGI. Run a parametric and non-parametric test to assess the difference of Cognitive score at time 1 by CGI group. Interpret the results.

## **Association, Causation, Models and our Research**

Association is a term that we use a lot in our daily work and it means the extent to which variables relates to each other. We just saw how to assess association across different types of variables, using different tests. In the end, the data collection process usually aims to study some sort of association, usually through multivariate modeling techniques which are beyond the scope of today's introductory course.

Association is very important if not the most important thing we look at when we do statistical analysis. It is usually our primary goal. In many cases we use it as a proxy for what we would really like to measure; causality. If smoking causes lung cancer than we expect that if we look at data we will find that smoking is associated with lung cancer. The problem is that the presence of association does not guarantee causality just as the absence of an association does not mean an absence of causality. Associations can be very misleading as proxies for causal effects. The graph below shows data from the World Health Organization on almost all the countries, their life expectancy and consumption of cigarettes per capita. The association in the graph is positive, meaning that the more cigarettes per person, the higher the life expectancy, but does that mean that countries should increase their consumption of cigarettes per person in order to increase their life expectancy? Of course not, there is association but not causation. The association comes from some third variable that we call confounder, not from causation.

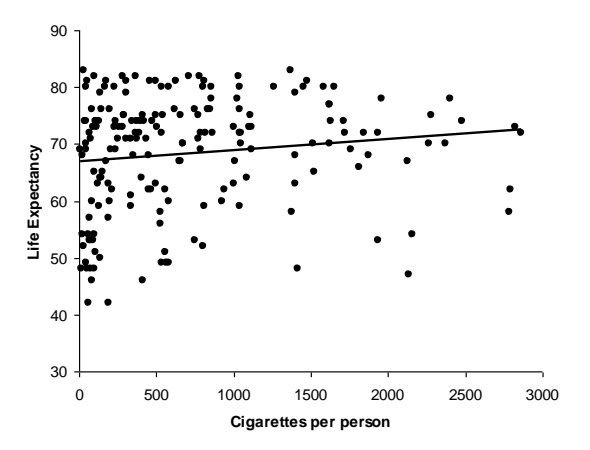

Similarly, if we find that people who took a treatment have lower depression levels than those who did not take it, then we are looking at an association and we need to be careful in our interpretation because this association may not translate directly into a causal effect of the treatment on depression.

Causation is a very tricky thing and at this point the only statistical tools that can prove causality from association with very minor assumptions are randomized controlled trials (RCT). The controlled trial allows us to manipulate the treatment and observe the results, while the randomization allows us to controls external influences that can be confounded with our treatment. When we cannot use RCTs, other statistical techniques exist that are appropriated for causal inference, but none of them will give results as reliable as the RCTs.

In order to analyze RCTs data and data from other sources, we often need to go beyond measures of association like the correlation coefficient. We need to model the causal process and that often involves more sophisticated statistical tools that we will not cover here. From simple regression analysis to random effect models and structural equation models, we have a great number of statistical tools available to us that will provide us with measures of effect size and are often much more useful than simple measures of association. The correct use of statistical models requires not only the ability to use a statistical software, but also statistical knowledge of the assumptions underlying these models as well as causal inference. We recommend that you contact the Biostatistical Consulting Service if your research involves these more advanced analyses and we will always be happy to provide a customized solution to address your research questions in an appropriate manner.